# **DIRECT CARD PRINTER PR5350 PR5360LE**

## **Operation Manual**

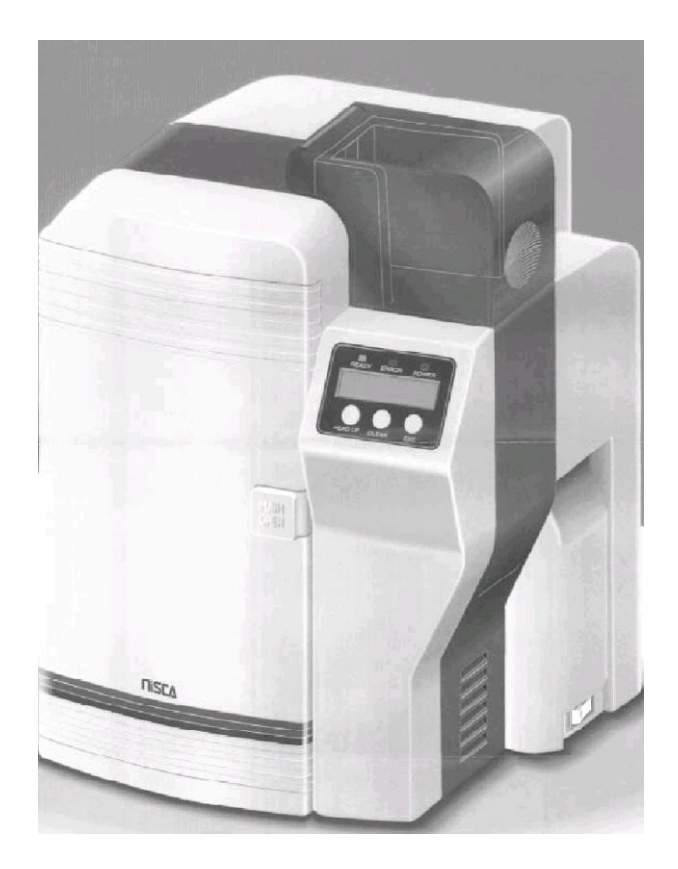

 **Ver. 1.3** FEB.'11

## **Contents**

#### **Section** 1: For your safety

- a) Before installing
- b) Before turning power ON
- c) Before using
- d) Before moving the equipment
- e) About laws and regulations
- F) Prohibited matters

### **Section 2: Prepara tion**

- a) Package contents
- b) Consumables Ink Ribbon Card
- c) Parts to be replaced periodically Print Head Input Roller
- d) Name of the parts

### **Section 3: Ins talla tion**

- a) Environment for installation
- b) Space for installation
- c) Preparation for installation
- d) Connecting the Printer to Computer 1)SCSI 2)Parallel
	- 3)USB
- e) Power ON
- f) Settings after the Power ON

#### **Section 4: Opera tion Panel**

- a) Outline of the Operation Panel Appearance and condition Function of each part
- b) Operation of Normal Mode
- c) Operation of User Mode Switching to User Mode Basic operation in the User Mode
- d) Function of User Mode
- e) Structure of User Mode

### **Section 5: Opera tion**

- a) Setting cards
- b) Setting the ink ribbon

### **Section 6: Cleaning**

- a) Input Roller
- b) Cleaning of the card transport rollers in Flip Turn Block
- c) Cleaning of the print rollers
- d) Cleaning of the ribbon transport roller
- e) Cleaning of the Supply roller
- f) Cleaning of the Print Head
- g) Cleaning of the card transport roller

#### **Section** 7: Periodical replacement of parts

- a) Replacing Input Roller
- b) Replacing Print Head
- c) Replacing fan filter
- **Section** 8: **Basic** specification
- **Section** 9: **Configuration** of the equipment

#### **Section 10: Trouble and coun termeasure**

- a) Troubles displayed on an operation panel. Display of trouble on the operation panel Basic operation to release troubles
- b) Releasing Card Jam
	- Card Jam which can not be released by Clear key
- c) Troubles which are not displayed on the operation panel

## **Section 1: For your safety**

Several illustrations are used in this operation manual to ensure safe operation. The following conventions are used to identify the result caused by the use or operations not following such illustrations.

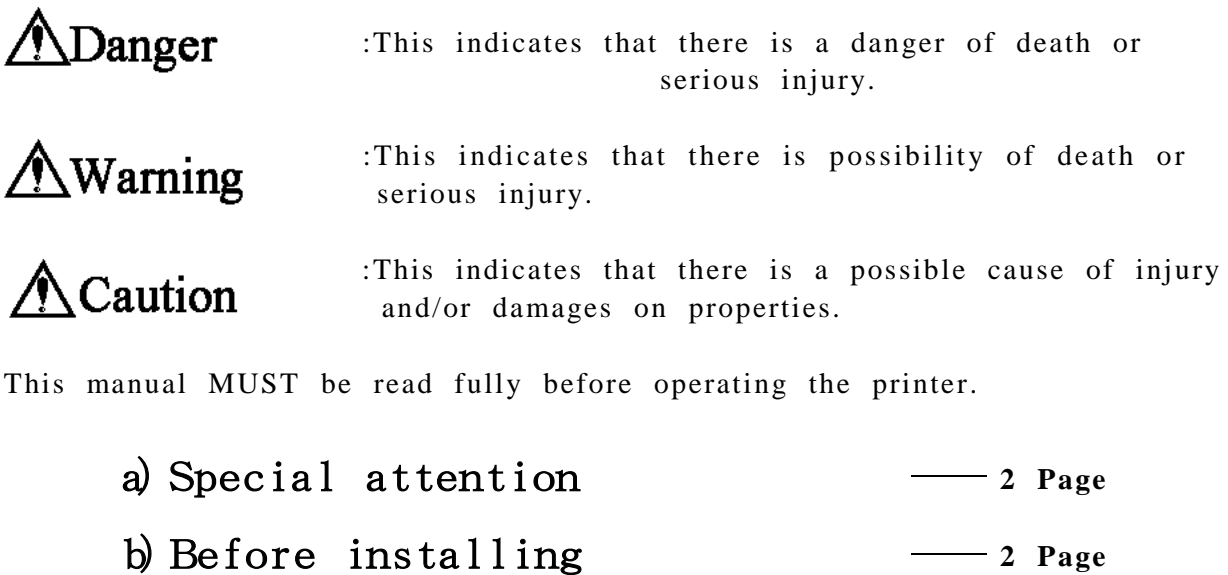

c) Before turning the power  $\mathbf{N}$   $\longrightarrow$  4 Page

d)Before using **<sup>6</sup> Page**

e) Before moving **9 Page** 

f)Other **<sup>9</sup> Page**

**Meaning of the marks**

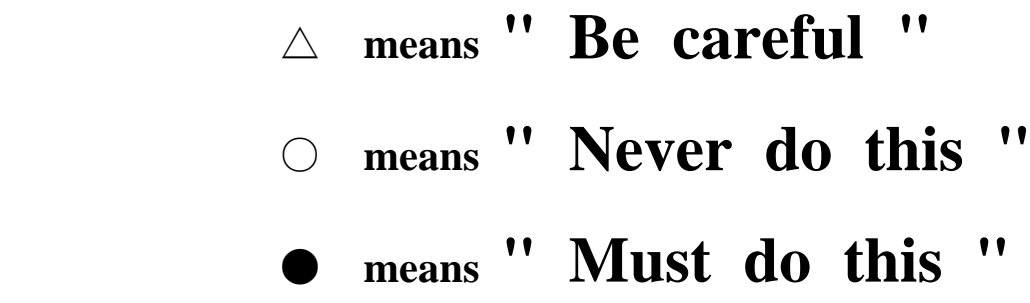

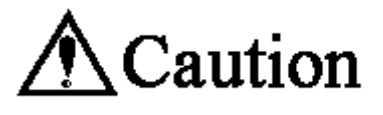

## **1-a) Before installing**

## **A**Caution

### **About environment for installation**

○ Do not install in humid and dusty room. It may cause fire and/or electric shock.

○ Do not install the equipments near the heat emitting apparatus such as stove and heater or near the flammables such as curtain. It may cause fire.

○ Do not place on shaky table or inclined location. It may fall or drop and cause injury to nearby persons.

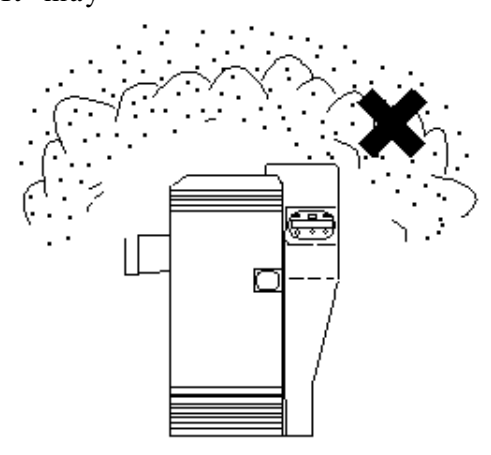

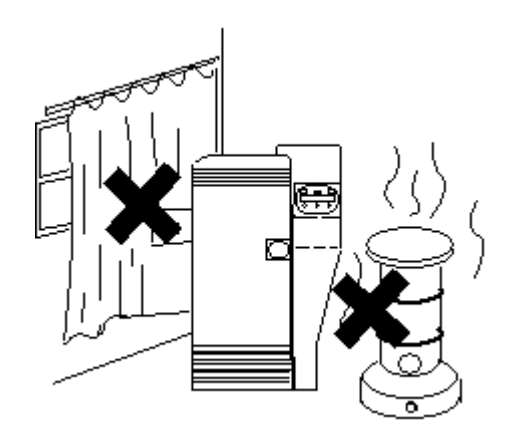

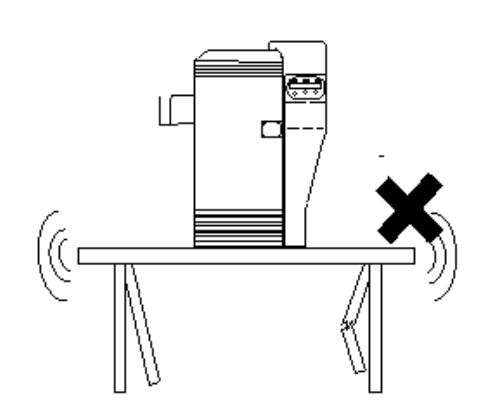

3

○ Do not place where there is direct sunlight. It may cause deformation of plastic housing and decoloration of the prints.

- Enough space must be provided around the equipments. This is necessary for easy operation as well as for ventilation. If the ventilation opening is closed by obstacle, heat can not be dissipated and it may cause a fire.
	- ( Place with the clearance as shown in the illustration. )
- Do not place in the room with much vibration. It may cause troubles on the equipments.

○ Do not place in such place where the temperature changes rapidly. If the cold room is suddenly heated it may cause condensation on the equipments and damage the print quality or even printing function itself.

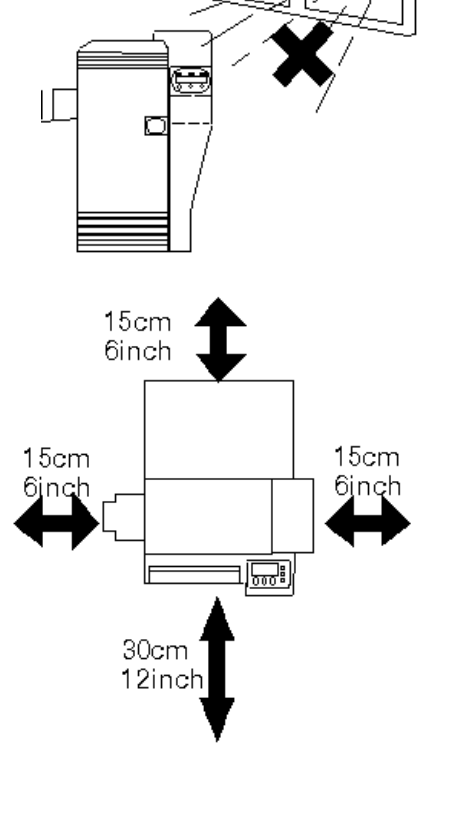

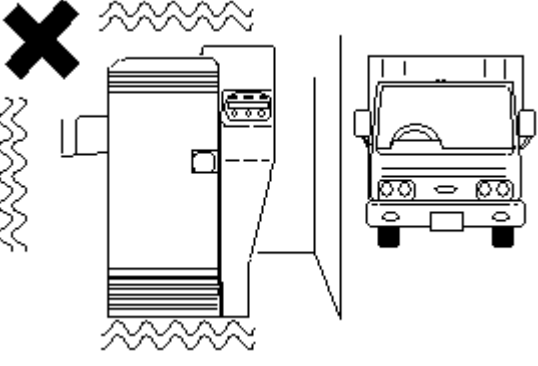

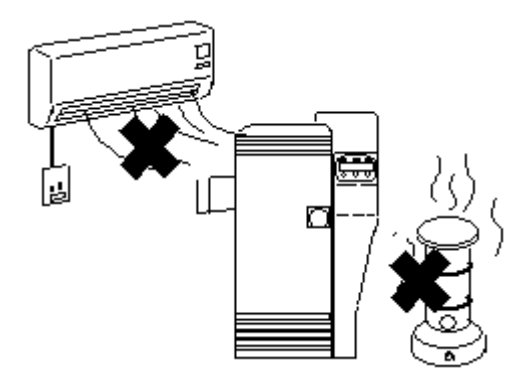

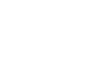

## **1-b) Before turning the power ON**

### **About power source**

O Do not use any other outlet than following. Do not connect more than one equipment onto one outlet. Otherwise, it may cause a fire and/or electric shock. The specified rating of this equipment is following.

 $100 \sim 240$  VAC 2A

- Dust on the plug and electrical outlet must be removed. If used without removing, a small amount of electricity runs continuously through the dust by the effect of moisture etc. and may eventually cause a fire.
- Be careful so that the power supply cord is not damaged. If the cord is twisted, pulled strongly or placed underneath a heavy object, it may be damaged and become a cause of fire.

○ Do not handle the plug with wet hand because it may cause electric shock.

○ When you use an extension cord, do not use the cord which is rated at less than 125V 10A. Excessive heat or smoke will be caused.

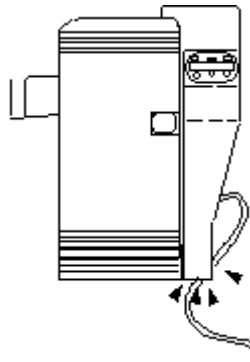

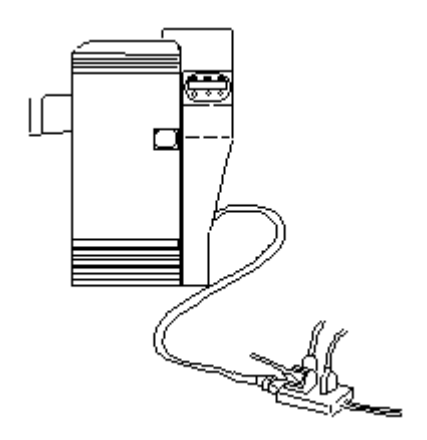

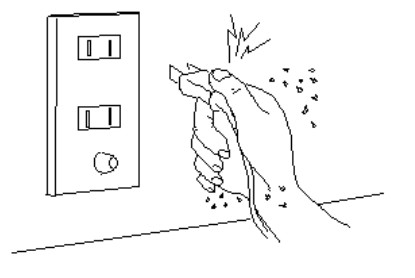

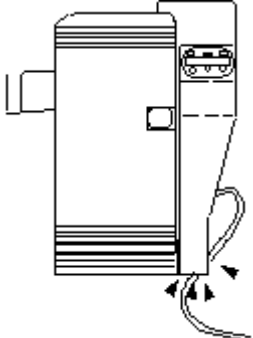

### **About connecting the grounding line**

- Grounding line must be connected. If the equipment is not grounded and there is an electric leakage, it may cause electri
- c shock or fire.

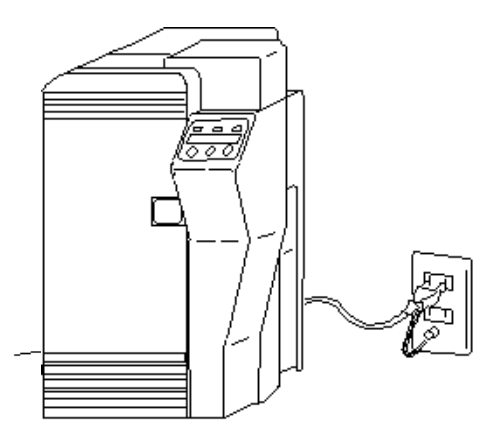

 $\langle$  Grounding line may be connected to the following points. $\rangle$ 

- ◆ Grounding terminal on the electric outlet
- ◆ The line connected to an copper rod which is buried in the ground at the depth of 65cm(26inch) or deeper.

 $\langle$  Grounding line may not be connected to the following points. $\rangle$ 

- Gas pipe ( There is a danger of fire and/or explosion. )
- ◆ Water faucet or pipe ( It does not lead to the ground as plastic pipe may be used. However, it can be connected if it is marked as possible grounding facility.)
- ◆ Grounding line of telephone or lightning rod ( It is dangerous as large electric current will run when hit by lightning. )

# **1-c) Before using** Warning

### **About handling the equipment**

○ Do not put anything containing water such as vase etc. on the equipment. If water is spilled, it may cause fire or electric shock.

○ Do not put any metal pieces such as paper clips on the equipment. If they drop inside the equipment, it may cause short circuit and cause fire or electric shock.

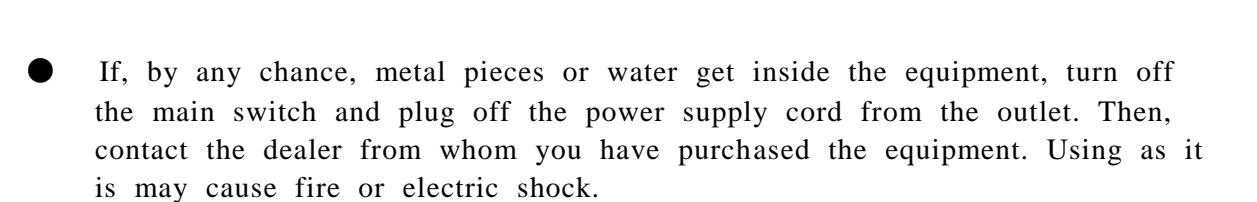

- Do not open the panel or cover which is fixed with screws, other than directed by the manual. There is live part carrying high voltage and it is dangerous of electric shock.
- $\bigcirc$  Do not modify the equipment. It may cause the danger of fire or electric shock.

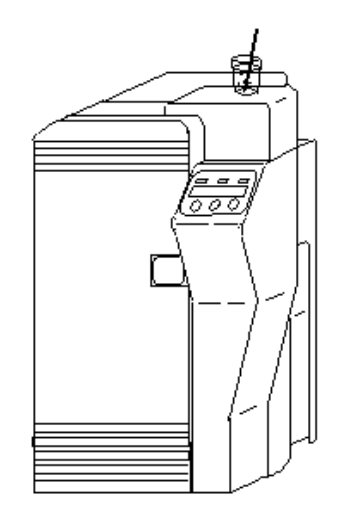

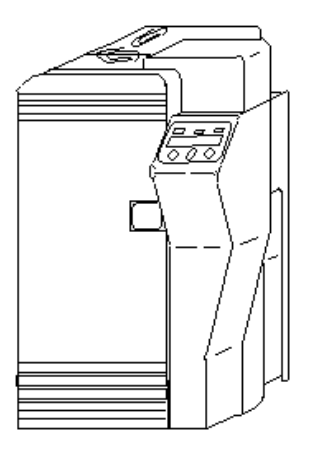

If smoke or unusual smell is detected, stop using. If it is used as it is, it may cause fire or electric shock. Turn OFF the main switch immediately, plug off the power cord and contact the dealer from whom the equipment was purchased.

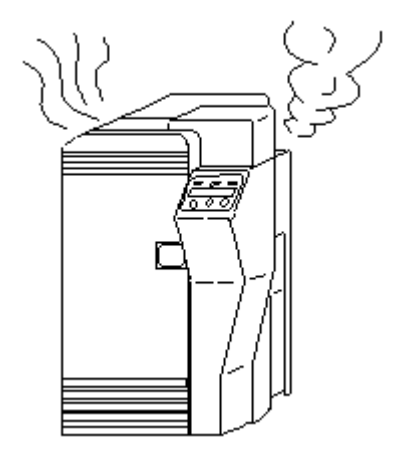

- In case of thunder, for the purpose of safety, turn OFF the main switch and plug off the power cord. This will prevent burning of the equipment, fire or electric shock.
- If the equipment will not be used for a long period, turn OFF the main switch and plug off the power cord for safety. Deterioration of insulation may cause electric shock or leakage and fire.

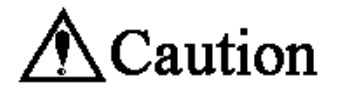

### **About handling of the equipment**

- $\bigcirc$  Do not put any heavy article on the equipment. It may damage the equipment or cause the injury by dropping.
- $\bigcirc$  Do not use flammable sprays at near the equipment. It may catch fire and cause fire accident.
- When the front door is open, do not put anything on the door or lean on. The door may be broken and will cause injury.
- $\bigcirc$  While the equipment is in operation, do not turn OFF the main switch, pull off the plug of power cord or open the doors of the equipment. It may cause card jamming or malfunction of the equipment.
- $\bigcirc$  Do not touch any part inside the equipment other than directed by this manual.
- Read this manual carefully before performing recovering operations for card jamming or other malfunctions.
- Do not attempt to operate in any other way than designated in this manual. Such attempt may cause unexpected damage on the equipment.
- If electric leakage occurs frequently, please contact the dealer from whom you have purchased the equipment.
- Cooling fans are rotating continuously to prevent temperature rise inside the equipment. This is not a defect. Do not put anything which may prevent air flow near the ventilation opening of the equipment.

## **1-d) Before moving the equipment A**Caution

### **About power source**

Turn OFF the main switch and plug off the power supply cord from the outlet before moving the equipment.

 Otherwise, it may damage the power cord and cause a fire.

To pull off the plug of the power cord, hold the body of the plug and pull off. If the cord is held and pulled, the core lines may be pulled out or broken and cause fire or electric shock.

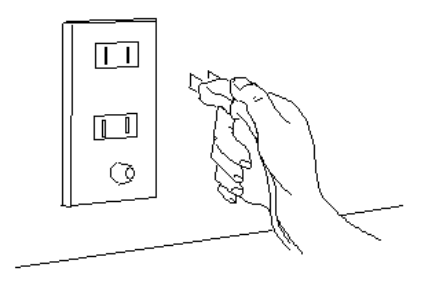

## **1-e) Other**

If the equipment is installed and operated at near TV set or radio, it may cause an interference such as noise or flicker. In such case, use the outlet connected to separate power line and place the equipment as far as possible from them.

## **1-f) Prohibited matters**

The law prohibits to use the portrait (photographs, paintings)of a person or use the copyright products (illustrations, logos etc)without permission. Do not use this equipment for the unauthorized use of the copyrighted products or for other unlawful purpose.

## **Section 2: Preparation**

#### **2 - a) Package contents**

Following items are packed in the carton together with the printer. If anything is missing, contact the dealer from whom you have purchased.

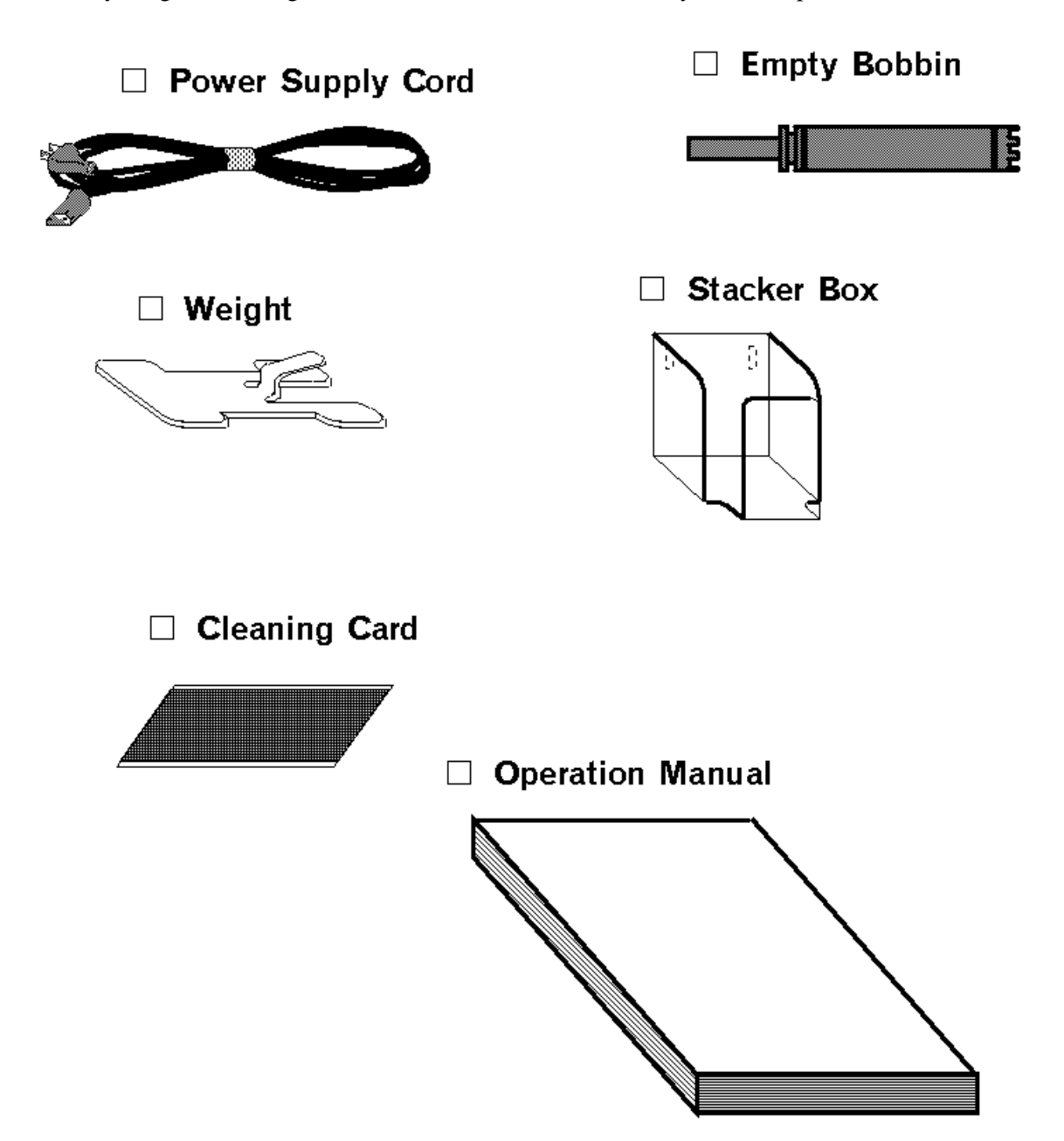

#### **2 - b) Consumables**

Ink ribbons and cards must be prepared to use this printer.

#### **Ink Ribbons**

The following 2 kinds of ribbons are used for this printer.

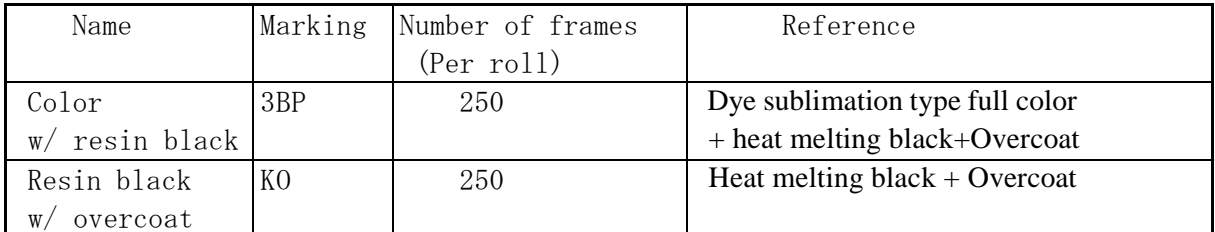

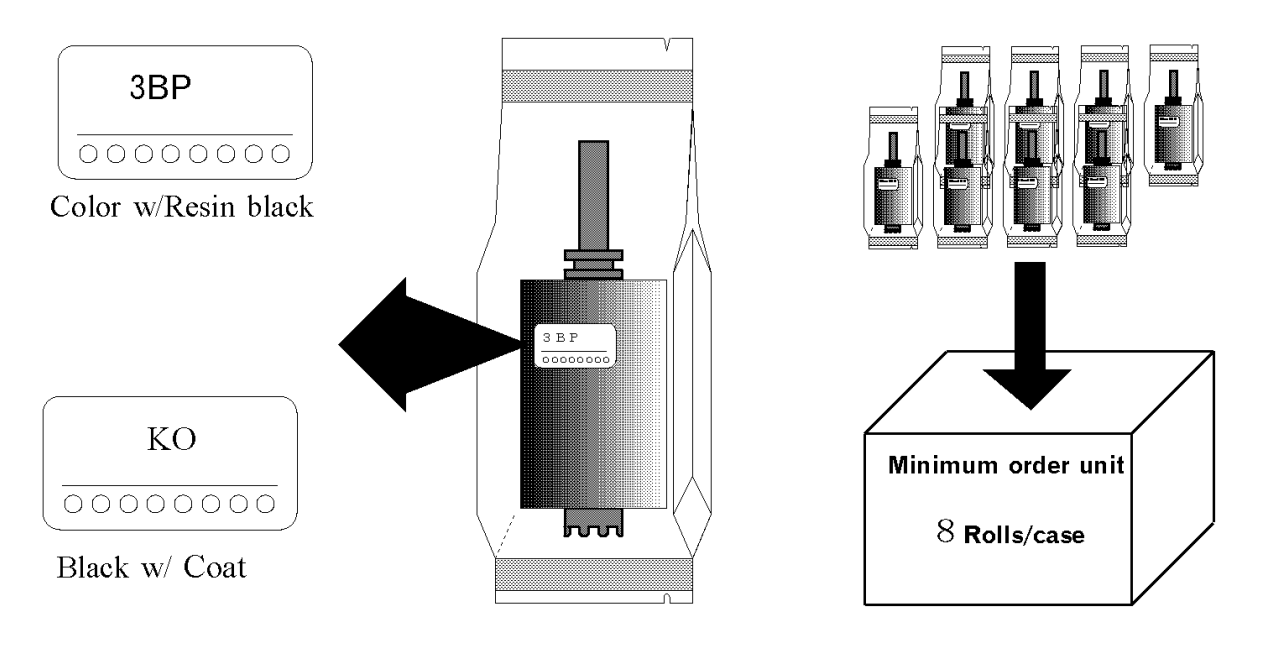

□ Do not use other ink ribbons than designated by us.  $\rightarrow$  It may cause equ ipment trouble.

 $\square$  In the following case, printing of 250 frames may not be possible with one roll of ink ribbon.

Ink ribbon has been changed in the middle.

There has been errors in the middle.

Head lifting has been done in the middle.

Abnormal operation which is not allowed in this manual was done.

 $\Box$  Ink ribbon must be stored in the cold and dark place and kept away from organic solvent or diazo copying machine. Use as early as possible.

Maximum storage period is 6 months after delivery if they are kept in the environment of **25**゚**C (77**゚**F), 50% RH**. After this period, quality of print may be affected.

#### **Card**

The recommended card by dealer must be used. If the other cards are used, normal print quality may not be obtained and malfunction of the equipment may be

caused.

#### **2 - c) Parts to be replaced periodically**

Spare Print Head, Input Rollers and Fan Filter are available for periodic replacement in order to ensure the optimum print quality and long life of machine.

#### **Print Head**

The Print Head comes with the floppy disk which contains the data for best print quality assured.

Because the Print Head is very sensitive to static voltage, hold it by frames and be very careful not to touch the contact pins with fingers. Static may damage the circuits inside this part. At the printing edge of the Print Head is very hig h

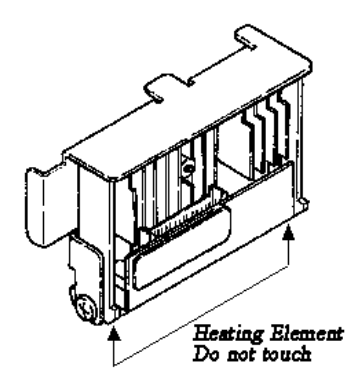

compound of heating element. So, never touch this part with a hard object, fingers or stained materials.

Standard replacement cycle for the Head is 20,000 frames of printing with the following standard printing condition.

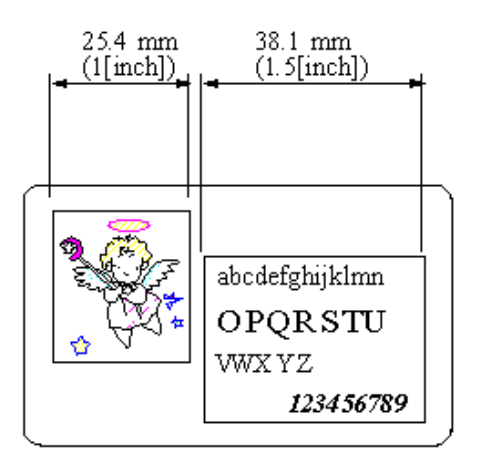

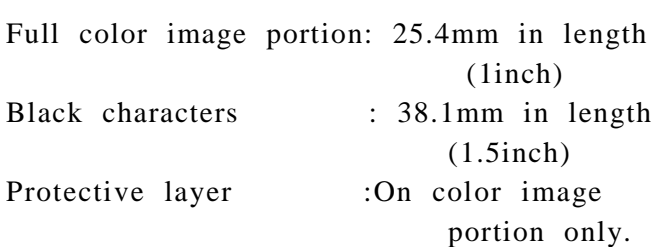

## **Caution**

Do not use the stained or dusty cards. Use the cards which are recommended by your dealer. Otherwise, it may cause damage on the Print Head and printer.

#### **Input Roller**

Periodic replacement cycle for the Input Roller is every 40,000 frames if the recommended cards are used and cleaning is done every 2,000 frames. To exchange the Roller, refer the item "Replacing Input Roller" at 7-a) For cleaning the Rollers, refer the item "Cleaning the rollers" at 6-a)

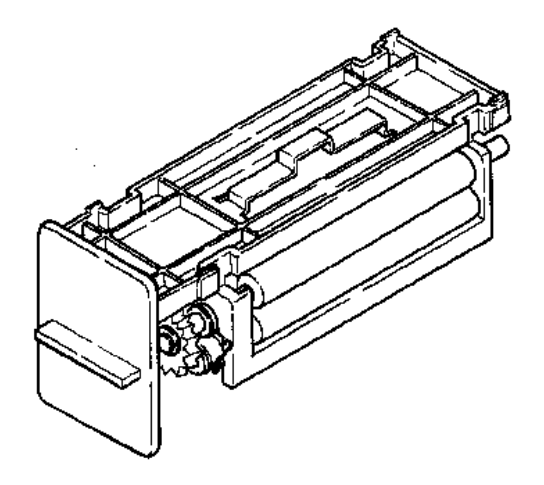

#### **Fan Filter**

Recommended Replacement period: every 6 months Do not wash with water.  $\longrightarrow$  It may cause equipment trouble.

See page 50 for replacement

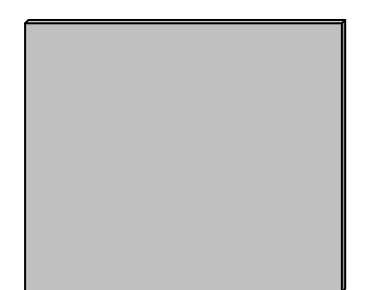

#### **Cleaning Card**

Use to make cleaning of card transportation rollers. See page 46 for the way to clean.

## $\bigwedge$ Caution

The cleaning card is designed as one time use.

**- d) Name of the parts**

### **Front side of the printer**

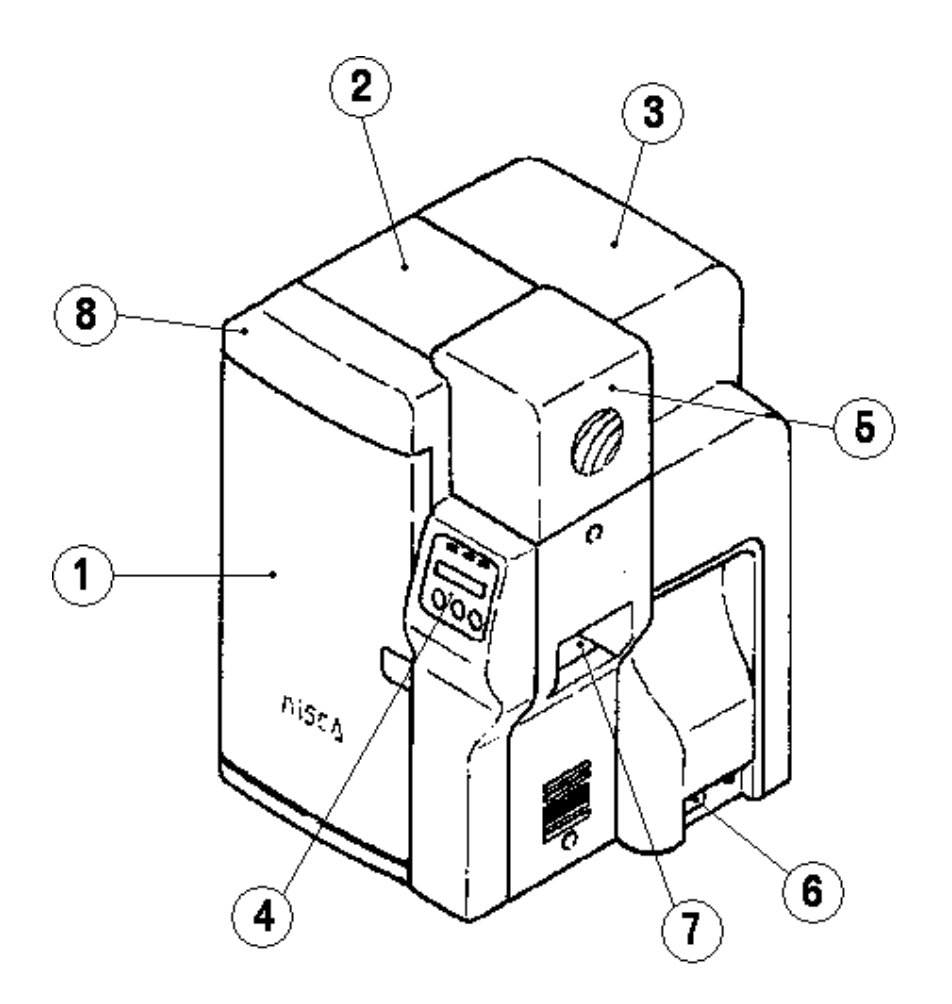

Front Access Cover Top Cover Rear Cover Operation Panel Card Feeding Unit Power Switch Reject Card Exit Front Cover Card Stacker **Rear side of the printer**

### **A) w/ SCSI type interface equipment**

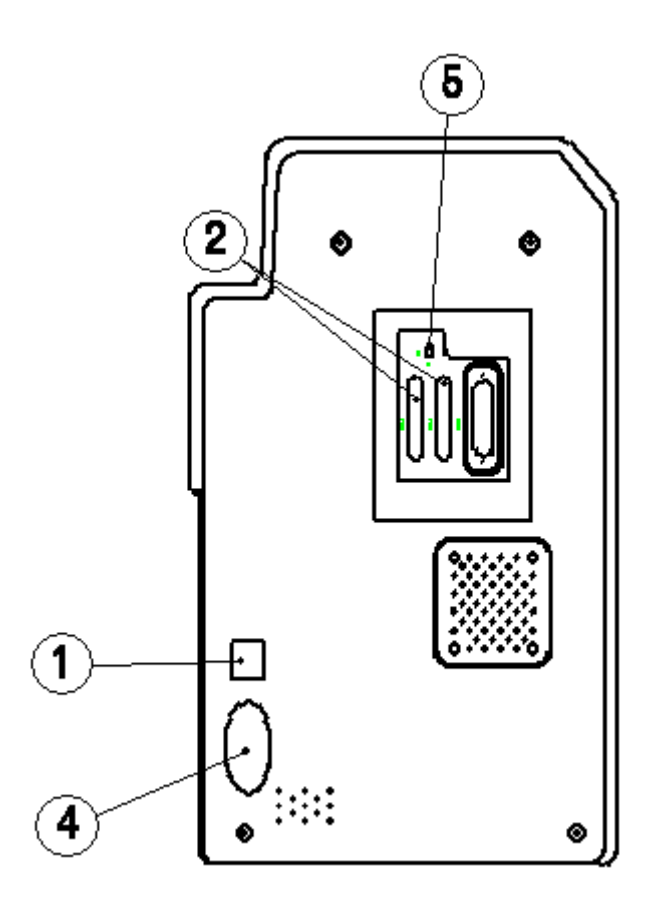

Circuit Protecter SCSI Connector Optional Unit Connector Power Cord Receptacle Terminate Switch

### **Rear side of the printer**

### **b) w/ USB type interface equipment**

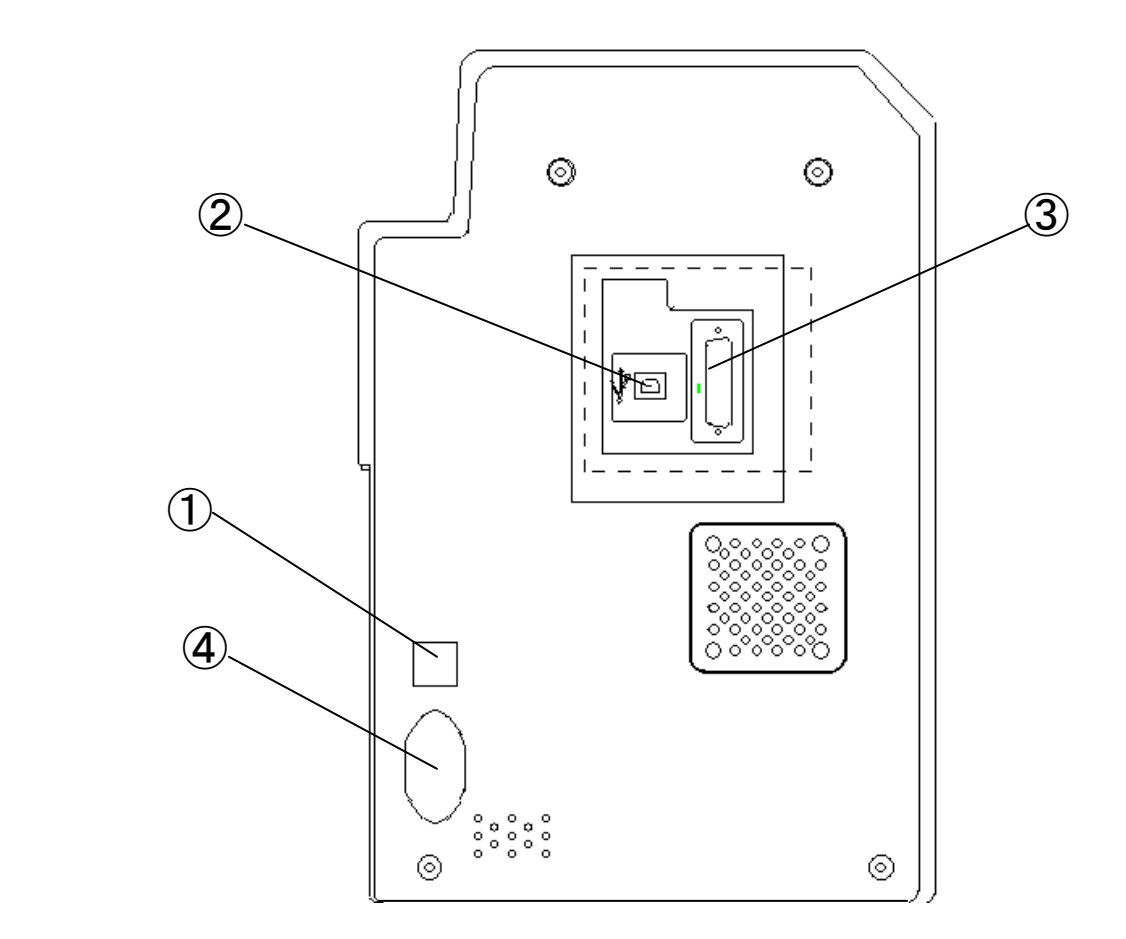

Circuit Protector USB Connector Optional Unit Connector Power Cord Receptacle

### **Front Access Panel**

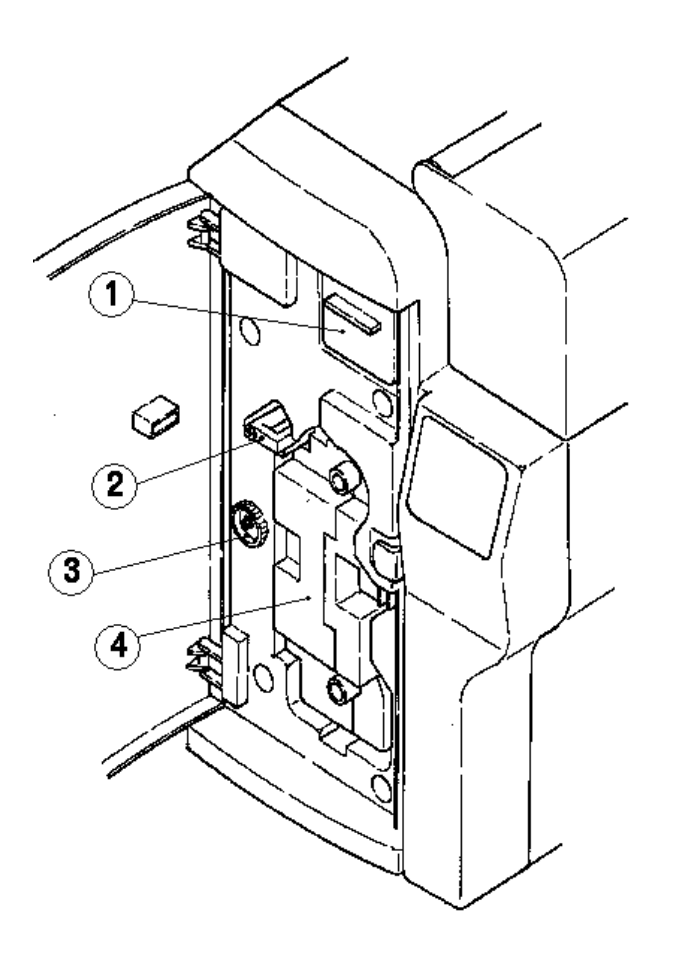

Input Roller Module Ribbon Cartridge Holding Lever Manual Rotation Knob Ribbon Cartridge

### **Section 3: Installation**  $\overline{a}$

## **A**Caution

 $\square$  First, please confirm that you have read the Cautions about installation.

#### **3 - a) Environment for installation**

The equipment can be used in the ambient temperature of  $10\sim35^{\circ}$  C ( $50\sim95^{\circ}$  F) but to ensure the best performance, temperature range of  $20 \sim 25$ ° C (68 $\sim$ 77°F) is recommended. Humidity should be 35 - 80% (RH) and without condensation.

## **A**Caution

 $\Box$  This printer is very much sensitive to dust. Do not install it in dusty room.  $\rightarrow$  If dust remains on the printing surface of the card, it will directly affect the printed image. In the worst case, it will damage the Print Head and the Printer.

 $\Box$  Do not place near the equipments which emit magnetic field.

 $\rightarrow$  It may destruct the magnetic encoding data if the Magnetic Encoder is being used. In the worst case, it may cause equipment trouble.

#### **3 - b) Space for installation**

The space for the operation as shown in the illustration should be provided.

- ◆ At least 20 cm (8inch) of clearance should be kept for the Top Cover.
- ◆ Table to place the printer should be able to hold minimum  $25Kg$  (55lbs) and have flat top and 4 rigid legs.
- ◆ It should not incline more than 1°.

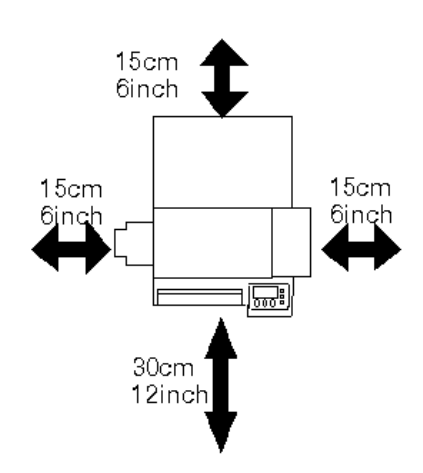

#### **3 - c) Preparation for Installation**

Take out the printer from the shipping carton, confirm that all contents are included as listed in section 2-a) and place it on the installing table. Make sure that the main switch is in OFF position before placing the printer on the table. Before connecting the plug into the power outlet, make sure once again that the main switch is OFF.

### **3 - d) Connecting the Printer to Computer**

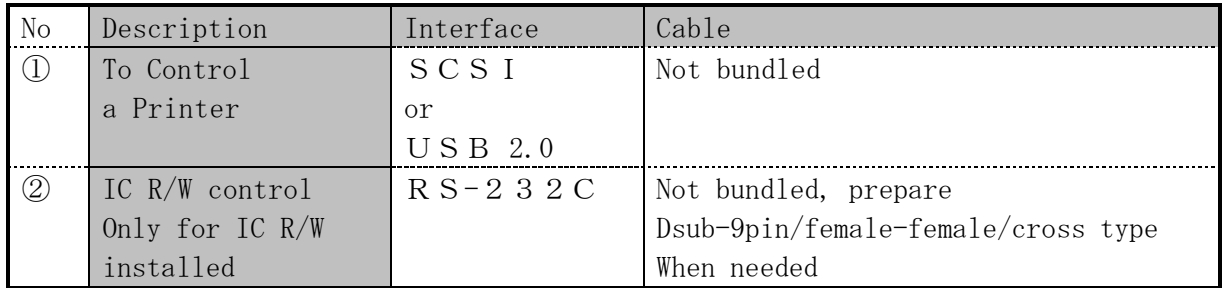

SCSI or USB interface and RS-232C interface(for IC R/W)

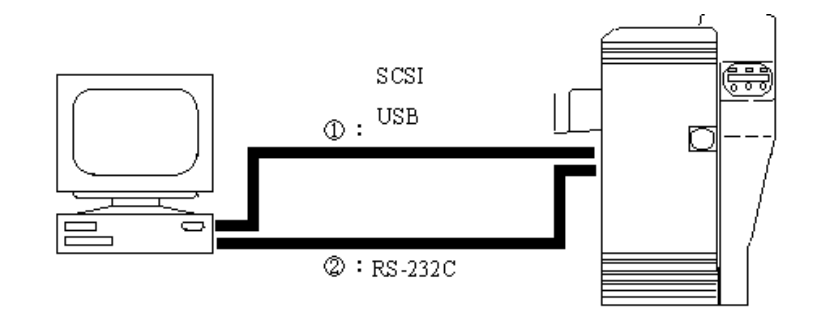

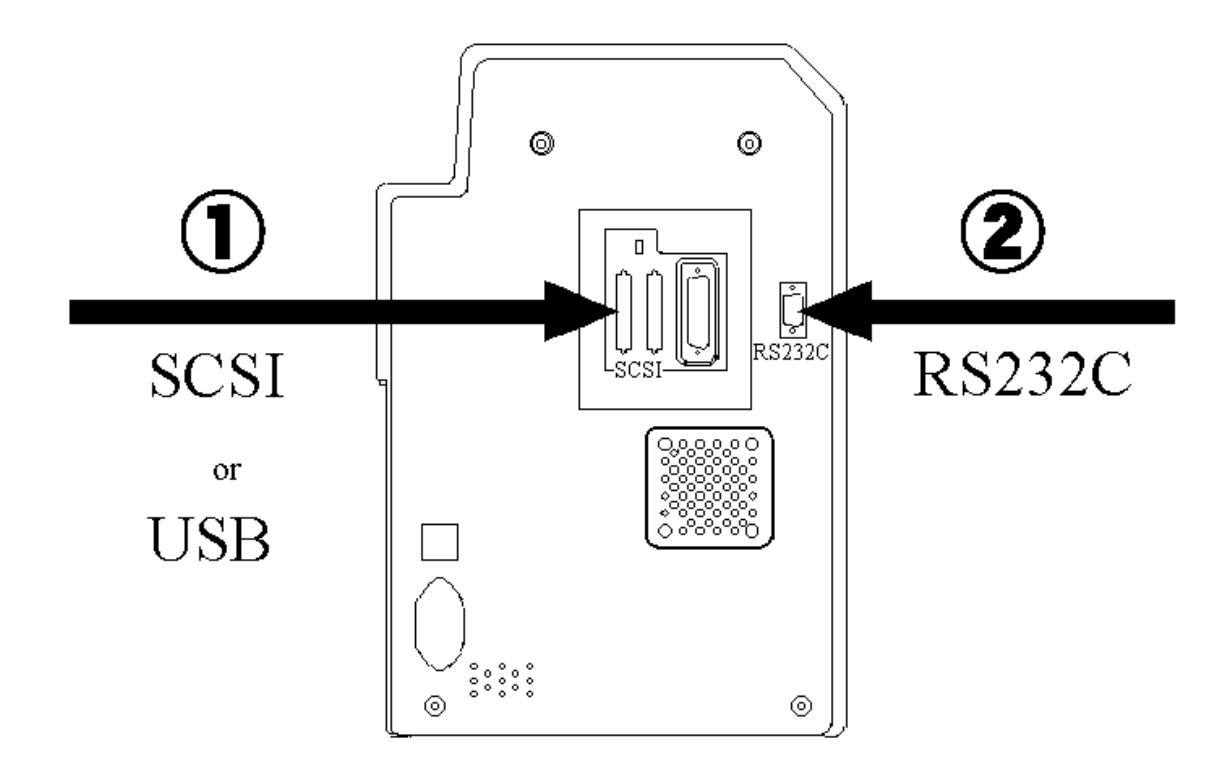

#### **3 - d-1) For SCSI type interface**

When constructing a system with the plural number of devices, connect the SCSI compatible terminal devices ( SCSI devices) including this printer in the chain connection as shown in the following fig.

Those SCSI devices designed to suit for such connection has two SCSI connectors. For example, one is

used for interface cable for computer and the other for connecting the other SCSI device.

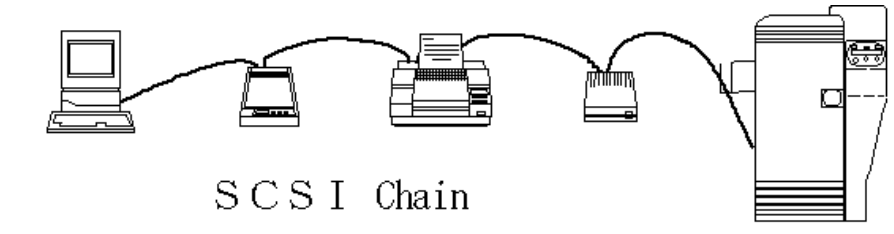

#### Setting SCSI ID

Each SCSI devices to be connected in the SCSI chain must be identified with individual ID numbers, which are called as "SCSI ID No.". There are 7 SCSI #s. as a specification and each devices must be assigned with different ID numbers. To set the ID numbers for this printer system, follow the instruction of the system. The default of this printer is "4".

◆ Set the ID No. with the user menu from the operation panel 1. Entering into the User Menu Press and hold the Menu key as m **Filli** shown in the fig. till the displayed letters change from "Input Command" to "User Mode". When the key is released, the following selection is shown under the "User Mode", "CLR:BACK EXE:GO". By pressing EXE key here, you can enter Press and hold the MENU key for the User Menu. about 3sec. and release after 2. Selecting the SCSI ID setting Menu "User Menu" has appeared on The initial display at the User the display. Menu is "User Mode/Push MENU key". Following this display, select "SCSI ID Select" with the MENU key. 3. Setting the SCSI ID "ID:\_" is displayed under the "SCSI ID Select" and the numerals of 0 - 7 is shown on the part of \_. Enter appropriate number on this part using EXE key. 4. Confirming the SCSI ID

After checking the number, select "Return to Normal Mode" with MENU key and press EXE key to return to "Ready to Print" . The setting is now confirmed .

## **Caution**

 $\square$  The SCSI ID No. shall not be the same as that for the other device.  $\rightarrow$  The system will not operate normally.

#### **Setting the Terminating Switch**

Depending on the system structure, this printer may be connected at the end or middle of the SCSI chain (daisy chain) . Turn ON or OFF the terminating switch accordingly as shown in the following figs.

◆ In case of the printer is in the middle:

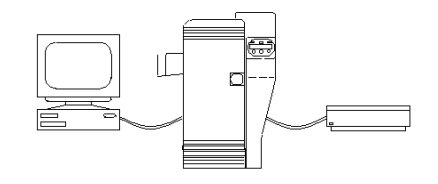

 Terminating Switch should be" OFF" Default is "OFF".

If the printer is at the end of the line,

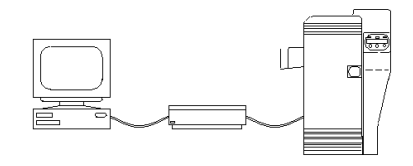

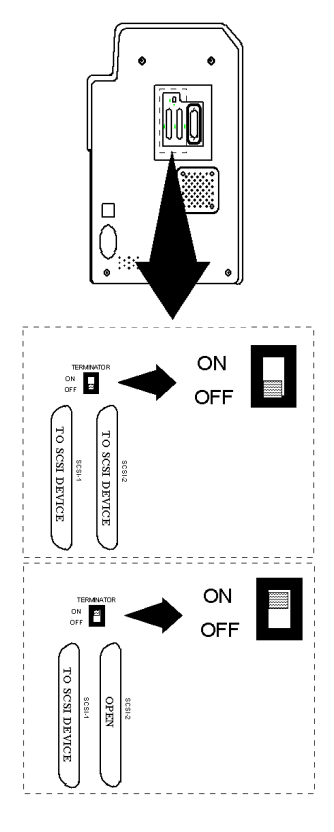

Terminating Switch should be "ON"

### $\sqrt{N}$ Warning

 $\square$  Do not connect any device other than the specially designated device (Model Name: PR5302) which are presented by Nisca, to the connector (Non LPS:Limited Power Source) for theoptions.(Refer to the printer back view in the Section 2, Name of each parts)

 $\rightarrow$ Connected device may be damaged.

 $\rightarrow$ Circuit voltage rating: 24 Vdc, 5 Vdc

 $\rightarrow$ Fire risk when none designated device is connected.

 $\Box$  When connecting the cable, do not forget to turn OFF the power switch of the printer and all other devices to be connected.

 $\rightarrow$ It may cause a trouble to entire system and there is a possibility of big damage such as losing the stored data.

 $\Box$  Regarding the order of turning ON or OFF of the power of each devices at t he time of starting or finishing the system, the instruction of the system must be observed.

Generally, when starting, the peripheral devices shall be started first and the host computer at the last. When finishing, in opposite order.

 $\rightarrow$ It may cause a trouble to entire system and there is a possibility of big damage such as losing the stored data.

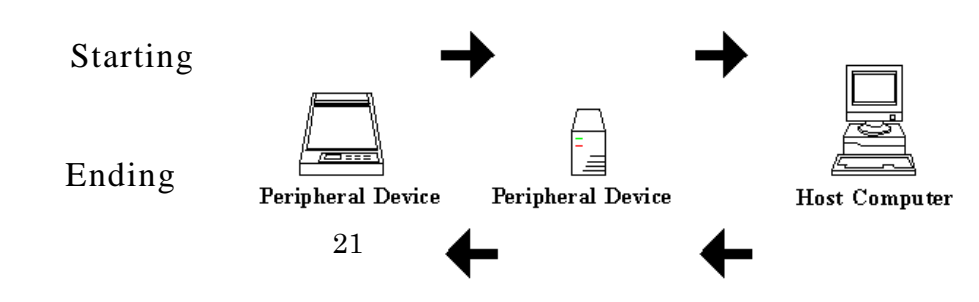

#### **Connecting Cable**

Please follow the instruction of the system for the selection of the cable. The interface of this printer is SCSI specification. The printer side connector is [Pin type Half 50 pin male]. The other end shall meet the type of the connector of the computer or SCSI devices to be connected.

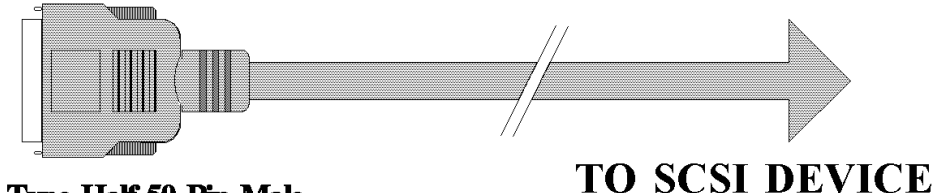

Pin Type Half 50 Pin Male

**A**Caution

 $\Box$  The SCSI is an interface specification which allows very high speed data transfer. Consequently, the electrical characteristics of the cable is very severely specified. When using for a high level system, much attention must be paid to the electrical characteristics between the cables. To secure stable operation, follow the instruction of the system for the cable selection. Also, use as short cable as possible.

### **3 - d-2) For USB type interface Connecting Cable**

Shape of the connector on a printer side :B Type

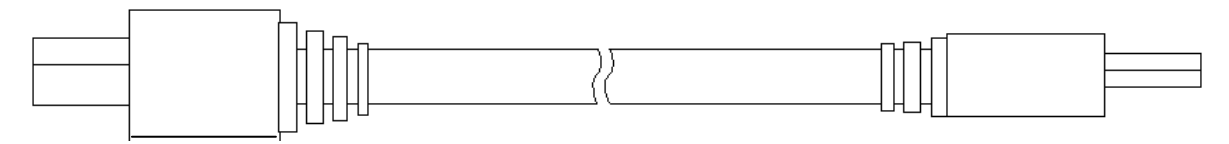

Connect the B type side to the back of a Printer at the connector with displayed

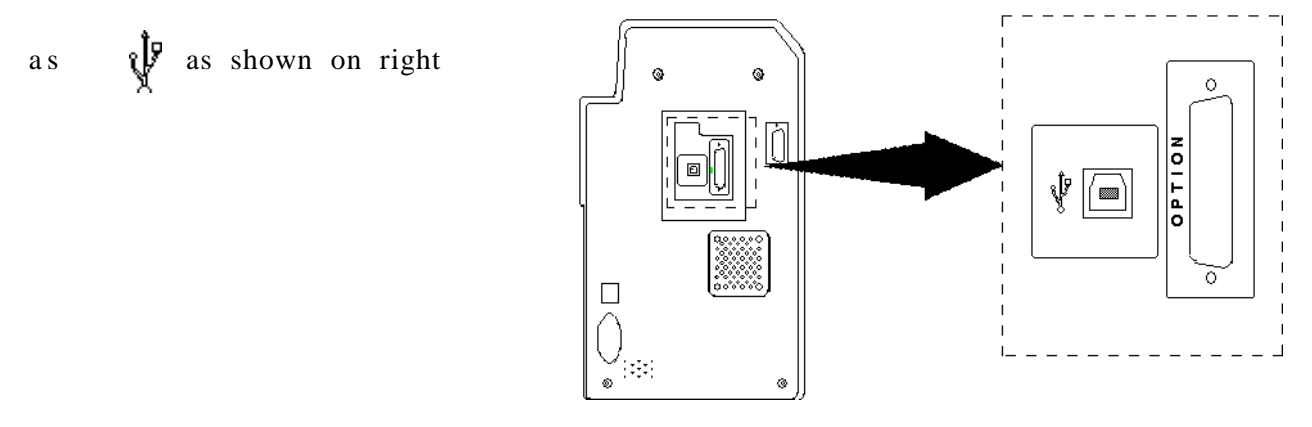

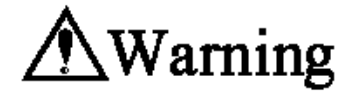

 $\square$  Do not connect the cable of parallel interface to the connector with displayed as "OPTION".

Otherwise it will cause equipment damaged.

**3 -** <sup>e</sup>**) Power ON**

## Caution

 $\Box$  The electrical rating of power for this printer is alternate power (AC100V-240V .50 Hz or 60Hz).

□ Earth must be securely connected for this printer.

 $\Box$  The maximum power consumption of this printer is 120W. Avoid power failure or voltage drop as much as possible.

□ When the power is turned OFF, wait for at least

3 sec. before turning ON again.

 $\blacklozenge$  Check that the power switch is "OFF" ( $\bigcirc$ ) before connecting the power cord to the outlet.

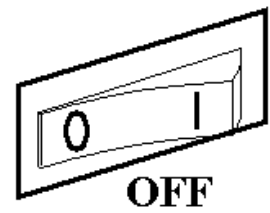

#### **3 -** <sup>f</sup>**) Setting after the Power ON**

- Set the Card and Ink Ribbon.
- $\rightarrow$  5-a) Setting the Card
- $\rightarrow$  5-b) Setting the Ink Ribbon
- ◆ Set the Operation Panel following the system instructions
- $\rightarrow$  4-d) [Setting the system environment] in the paragraph of [Setting in the User Mode]

### **Section 4**: **Operation Panel**

**4 - a) Outline of the Operation Panel**

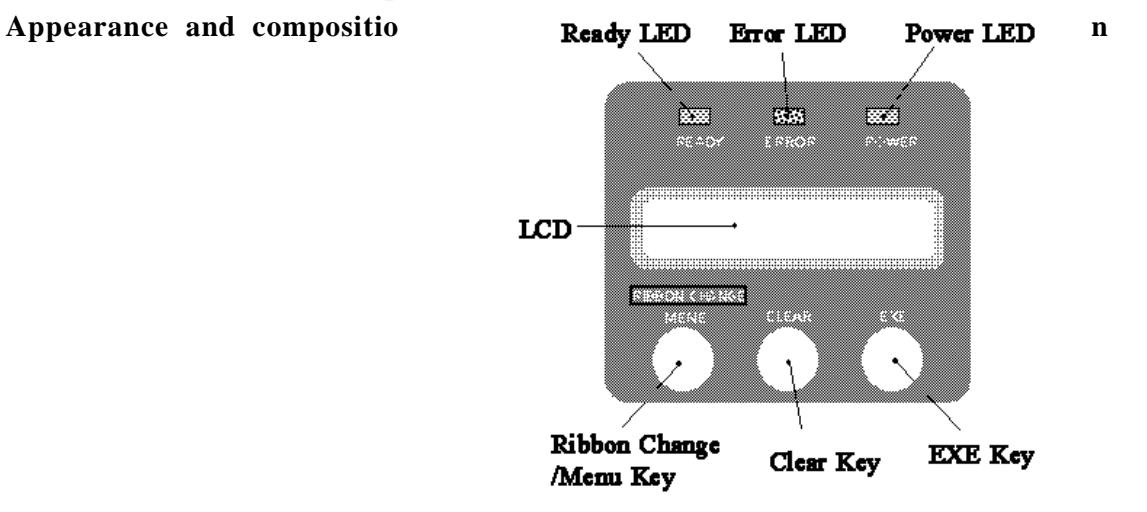

#### **Function of each part**

The functions of LCD and the three keys (Menu, Clear, Exe) are different for Normal Mode ( after the power is turned ON and before entering the User Mode) and for the User Mode. In the following table, the functions listed in the [Normal] column is for Normal Mode and in the [User] column, for the User Mode.

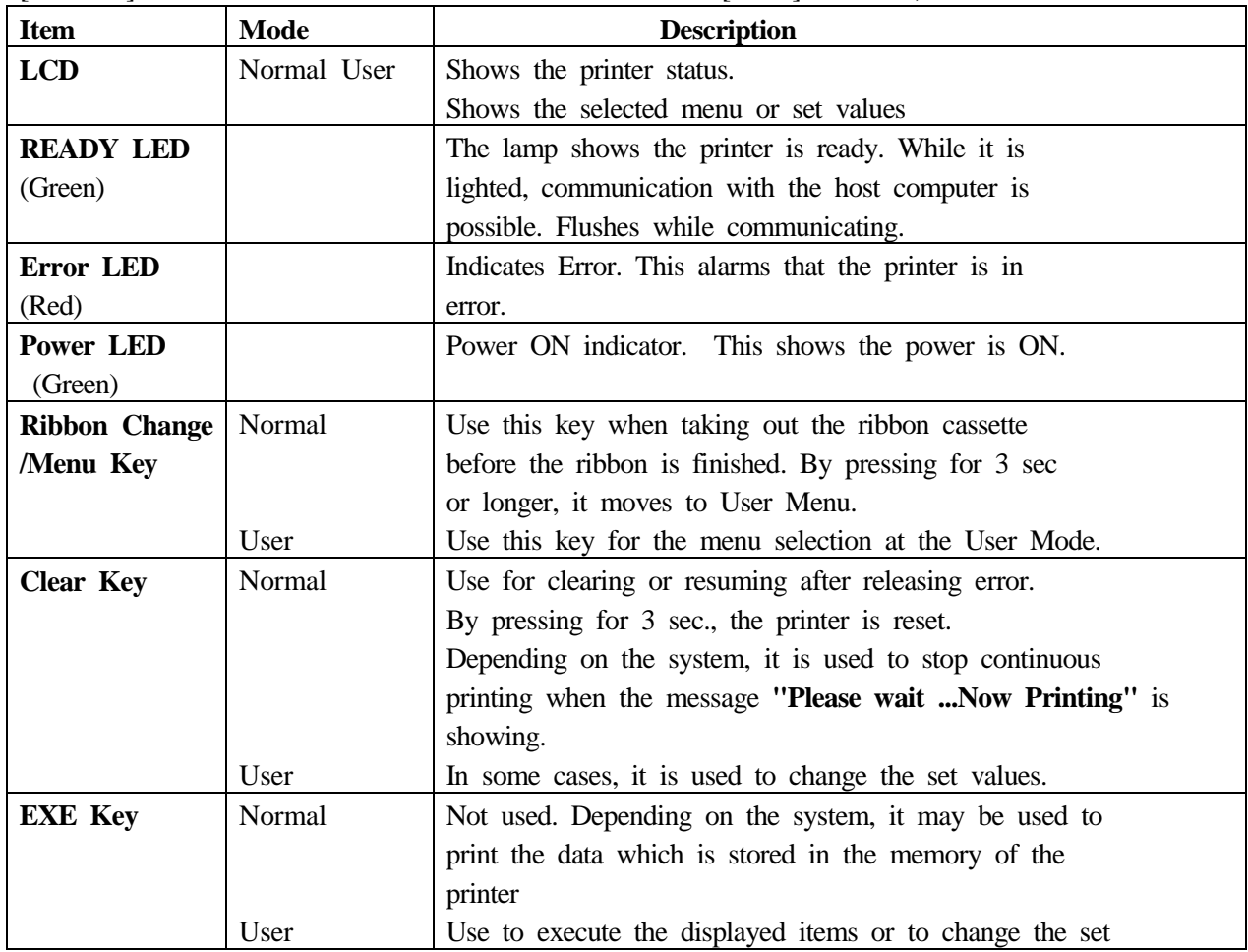

#### **4 - b) Operation of Normal Mode**

When the power is turned ON, the printer is in Normal Mode.

The *Power LED* (Green) turns ON and the printer status is shown on the *LCD* panel. Normal Mode is the mode for printing, and the printer status is shown on the *LCD* panel. For example, when the printer is waiting to print, *"Ready to Print"* is shown.

If there is any problem to print, error message such as *"Card Empty"* or *"Ribbon Empty"* appears.

Thus, the mode for printing is called as Normal Mode, and is differentiated from the User Mode.

#### **Checking "Ready to Print" status**

When printing, check that the *Ready LED* (Green) is ON. At such status, *"Ready to Print"* or *"Ready to Print/Removable Ribbon"* is displayed on the *LCD* panel.

#### **Recovering from the Error status**

When the *Error LED* (Red) is lit, there is some error in the printer and it can not operate normally. In such case, the messages on the *LCD* panel must be followed.

Please refer to Paragraph 10, Countermeasure for Trouble.

After releasing the error, press Clear key to resume to *"Ready to Print"*. If *"Cannot Recover/Please Reset"* appears on the *LCD*, resolve the trouble and press Clear key for about 3 second. Release the key after checking that the display has been changed to *"Reset"* so that the printer is reset and returned to the status of after the power ON.

#### **Recovering from the Error status**

To pull out the Ribbon Cassette containing the ribbon in the middle of operation, for example, to change the ribbon type or to check the amount of the Remaining ribbon, press *Menu/Ribbon Change* key. The message on the *LCD* panel ch anges from *"Ready to Print"* to *"Ready to Print/Removable Ribbon"* and the Ribbon Cassette can be pulled out.

#### **Clearing the Output Data**

To erase the output data which is still in the memory of the printer, reset the printer.

Press and hold the *Clear* key for about 3 sec. to change the message on the *LCD* panel to *"Reset"*. Release the button after checking the above. The printer becomes to the status of immediately after the power is turned ON.

#### **EXE key print**

This is the function to repeat printing the data stored in the printer memory by pressing the *EXE* key. However, to effect this function, it is necessary to set the *EXE Key Print* to ON position in the user mode. This function is invalid regardless of the setting in the user mode if the system is designed so that the data is not stored in the printer memory to prevent double printing.

#### **Stopping the continuous printing**

While printing more than one card with a single data, press Clear key to interrupt the printing after the current printing is completed. ]However, depending on the system design, this function may be invalid.

#### **4 - c) Operation of the User Mode**

User Mode is used to set the printer setting for the user environment or to check the printer status.

#### **Switching to User Mode**

- 1.Press and hold the *MENU* key on the Operation Panel as illustrated. The message on the LCD display changes from *"Input Command"* to *"User Mode"*.
- 2.Release the key after checking that the "User Mode" is shown. Then, selection of *"CLR:BACK EXE:GO"* appears on the lower line.
- 3.Select *"GO"* with the *EXE* key. Then, *"User Mode/Push Menu Key"* is displayed on the screen. If *"BACK"* is selected with Clear key, it returns to Normal Mode.

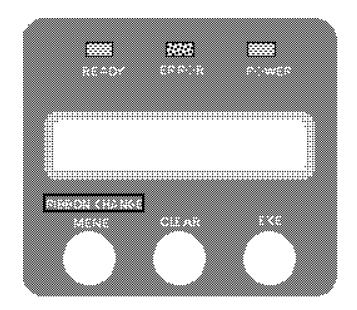

Press and hold the MENU key for about 3sec. and release after "User Menu" has appeared on the display.

4.After checking that the

*"User Mode/Push MENU Key"* is shown, press *MENU* key as directed, to move to the User Menu. Then, the first menu, *"Card Count"* is displayed.

#### **Basic Operation in the User Mode**

As the User Menu has the following layer structure, select the desired item with the *MENU* key and change the setting values using *EXE* key or *Clear* key. By pressing *EXE* key at *".../EXE:sub Menu"*, it goes one layer below. There are *"Return to Normal Menu"* or *"Return to Parent Menu"* selections at each layers. By pressing *EXE* key at either of these selections, you can return to one layer higher or to the Normal Menu.

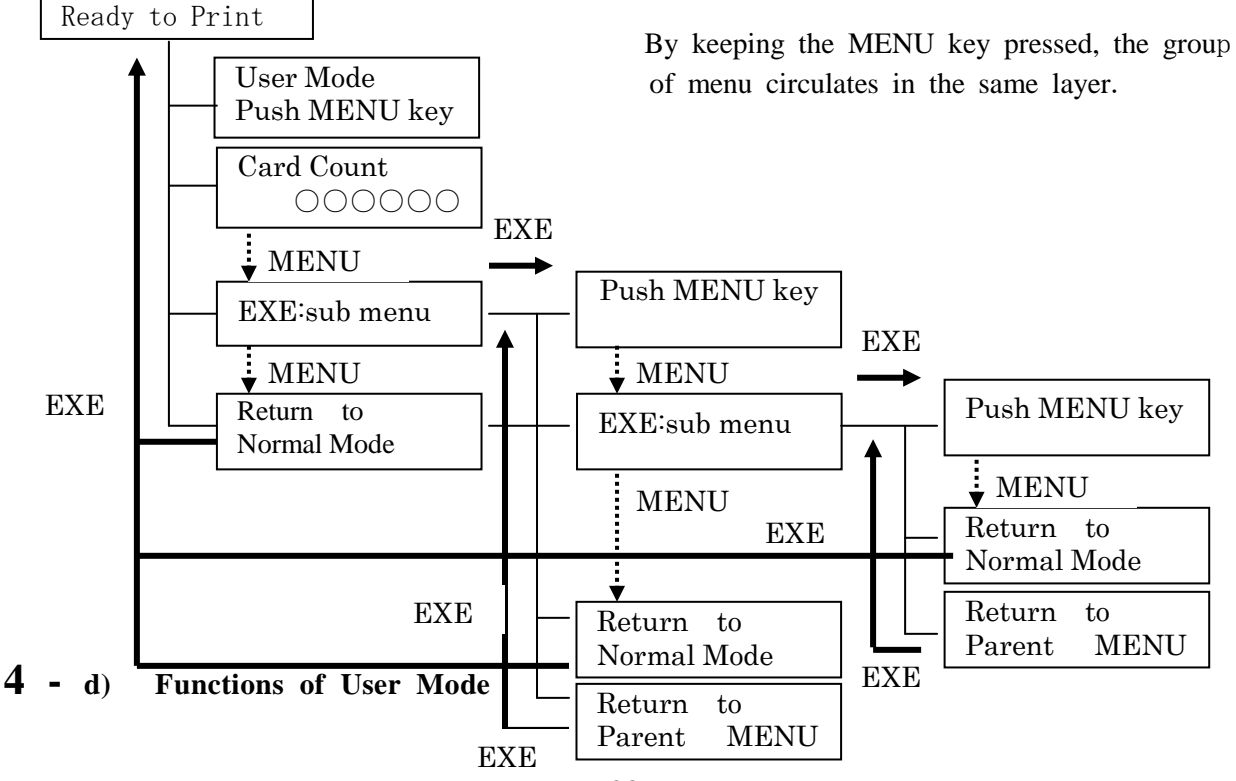

#### **Checking the number of cards used: Card Count**

Indicates the number of the cards taken-in from the card feeder. It returns to 0 by pressing *Clear* key.

 $\rightarrow$  To be used for the control of card consumption.

#### **Total count of the printed frames: Total Count**

This is a maintenance counter for the accumulated number of the frames printed. The value can not be reset.

 $\rightarrow$  To be used to know approximate time of maintenance operations. \* For the both side printing, Total Count is 2 [frames] against the Card Count of 1[card].

#### **Adjustment of color: Color Adjustment**

Color adjustment is done by adjusting the intensity of Yellow, Magenta and Cyan. Each value can be adjusted within the range of  $\pm 3$ . The value increases by pressing *EXE* key and decreases by *CLEAR* key. Standard value is 0

[Example of color adjustment]

The color image to be printed on the card consists of the 3 colors, Cyan C, Magenta M and Yellow Y. These colors are the complementary colors to Red R, Green G and Blue B. The following fig. shows the relationship of C.M.Y and R.G.B.

#### Example) To increase red color:

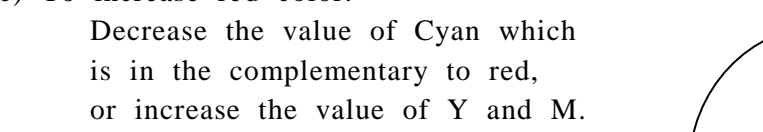

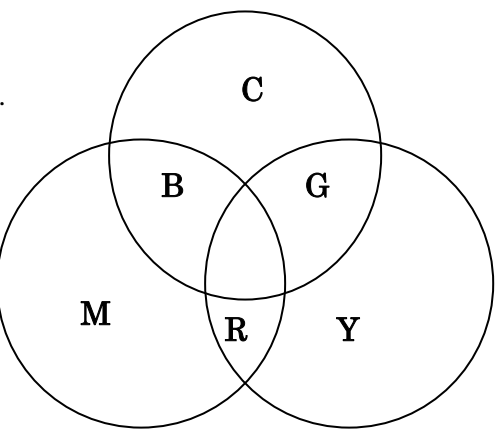

Correlation of RGB and CMY

If there is a customized setting, color tone of Nisca default setting and the customized setting can be selected with Gamma0 Select menu. Please ask the dealer for the details.

#### **Fine adjustment of black color: Color Adjustment** → Black

Adjust the value of Black in the Color Adjustment. The steps are same as the other color adjustment. To obtain more crisp fine line, increase the value. Decrease the value when the bold line smudges.

#### **ON/OFF of the error buzzer: Error Buzzer**

Select ON/OFF of the error alarm buzzer which sounds when the errors such as

"Cover Open" or "Card Empty" occur.

#### **Ribbon type setting: Ribbon Type**

"YMCK01" for color printing and "K01" for black letters are used as the standard ribbons for this printer. Setting of the operation panel is required corresponding to the label of the ink ribbon type being used. \* Some system does not display this item for the purpose of prevention of the erroneous operation.

**Setting SCSI ID No: SCSI ID Select** (For SCSI type interface equipment) Set the SCSI ID No. Please refer to page 21 , [Setting SCSI ID] for the details.

#### **Checking connection of Optional Devices: Firm Ware Version**

If Encoder ROM display is included in the ROM Version menu, it indicates that the internal encoder is connected. Absence of this display means no encoder is connected.

#### **Checking Optional Encoder Type: Firm Ware Version**

4 digits alpha-numerical figures displayed on the lower right of "Encoder ROM" shows the type of the connected encoder.

#### **Version information of the devices: Firm Ware Version**

This printer is equipped with the function to download the main program from the PC in order to support various card printing systems. The program has two parts; one is the Base Program which controls the basic communications and the other is the Main Program to control all functions. In addition to those two, it is possible to check and confirm the version of the optional devices, if connected.

#### **Setting the System Environment: Printer Status**

This item must be set according to the system being used. So, follow the system instructions for setting.

To enter this menu, in order to prevent operational error, follow the instruction on the display and press Clear key and Exe key at the same time. Others are same as the basic operation.

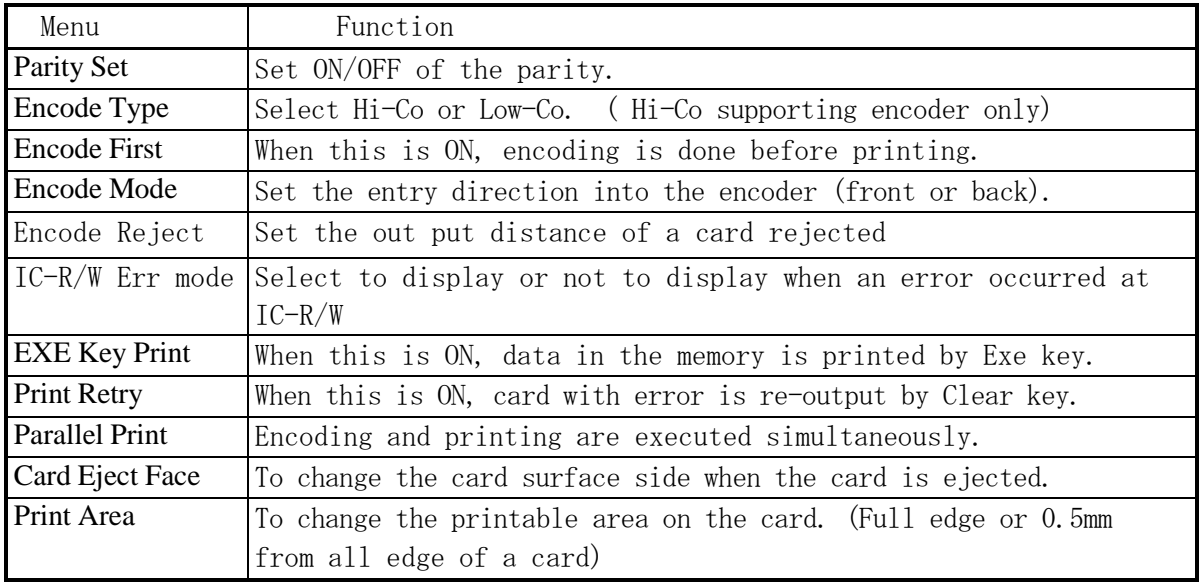

## $\bigwedge$ Caution

- □ Depending on the system, these functions may be invalid.
- $\Box$  If the optional encoder is not included, messages relating to Encode will not be displayed.
- □ Encode Type displays, only when the optional encoder of ISO Hi-Co standard

 is connected. This must be set according to the magnetic characteristics of the card being used.

 $\rightarrow$ If the magnetic characteristics of the card is different from the settings of this menu, normal encoding will not result.

#### **4 - e) Structure of Uer Mode**

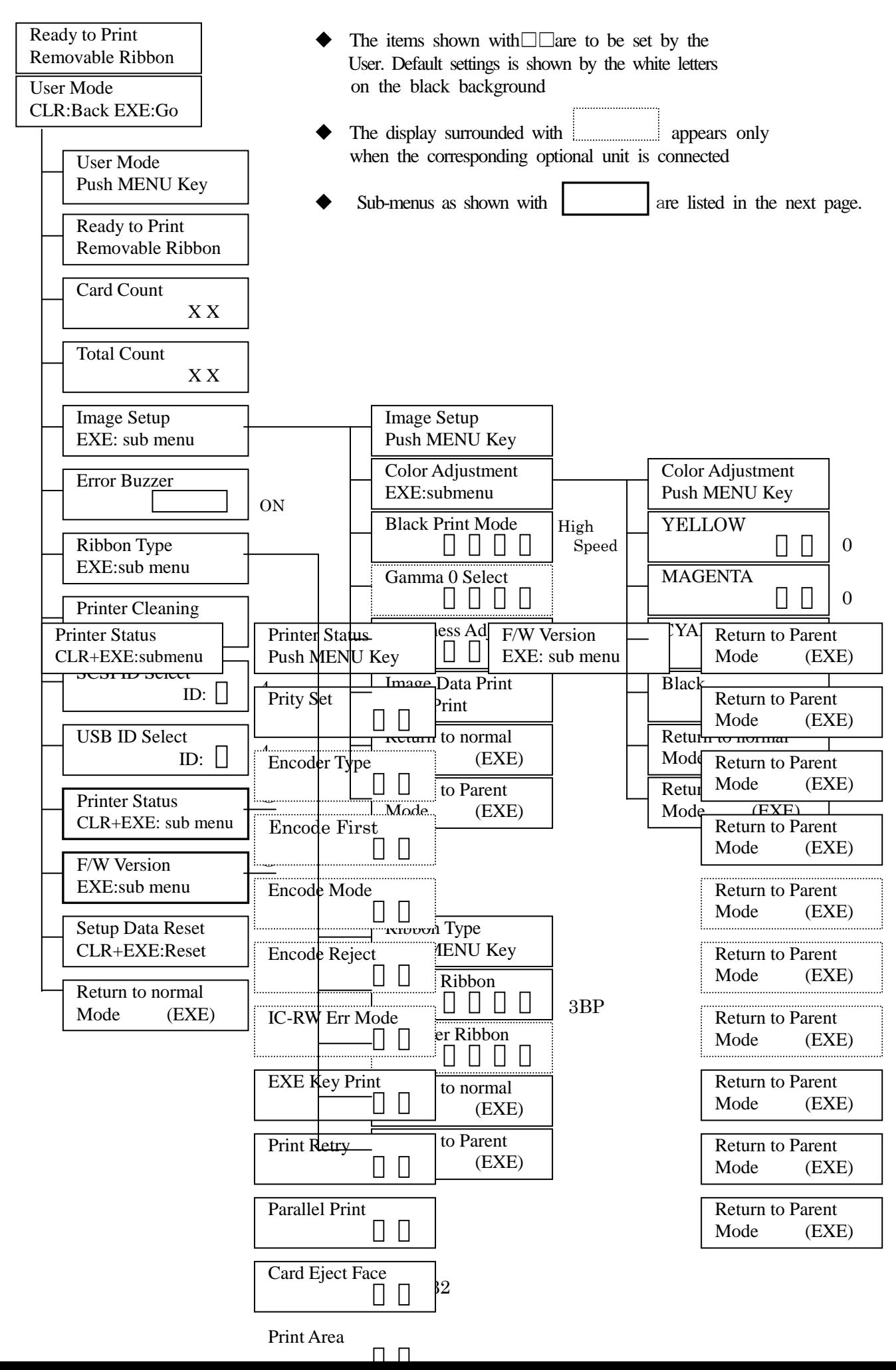

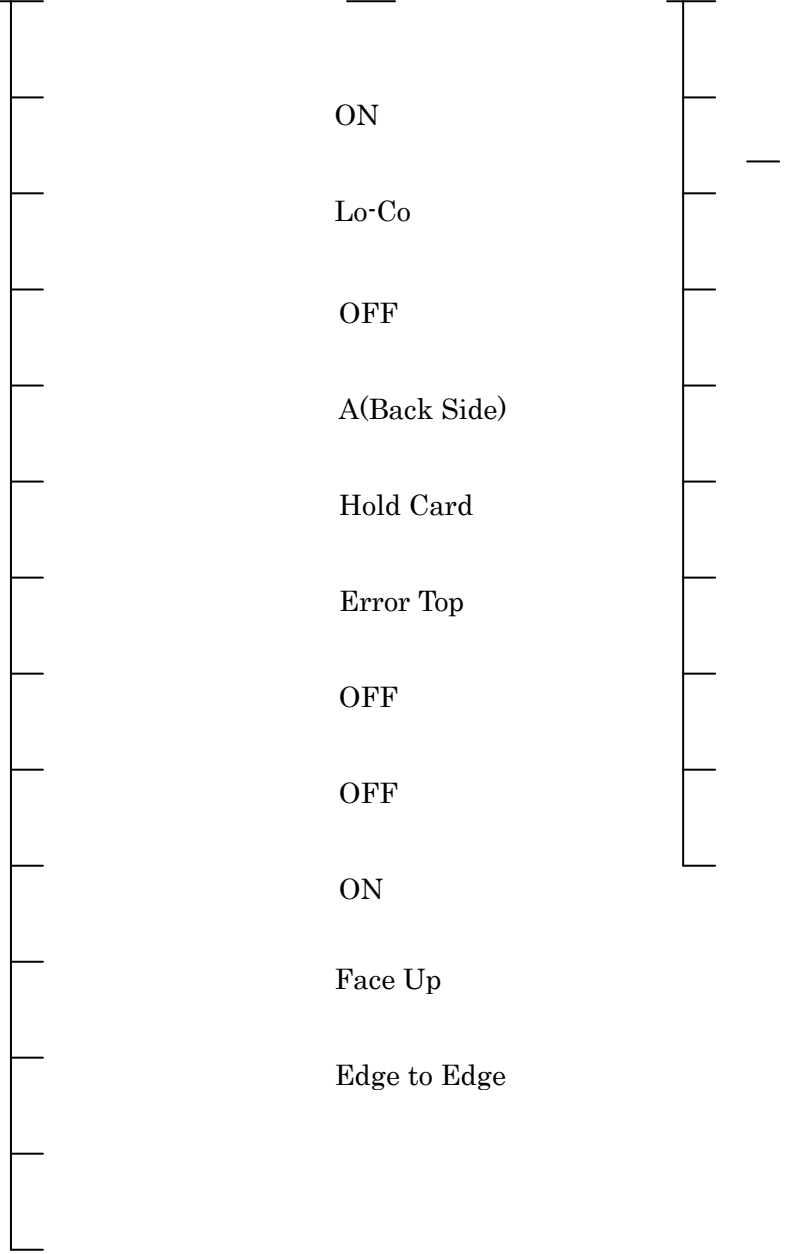

### **Section 5: How to Set Cards and Ribbon**

**5 - a) Setting cards**

### **A**Caution

- $\Box$  Do not use the card other than designated by the dealer.
- $\rightarrow$  Otherwise, it may not produce the normal print quality and cause trouble on the equipment.
- $\Box$  Double printing on the card which has been printed with this printer is not possible.
- $\rightarrow$  Double printing will cause trouble on the printer.

### **Place the Weight on the Top**

- 1**.** Open the cover of card supplying box and remove the card weight.
- **2.** Hold a stack of card as shown in the fig. on the right side, and set.
- **3.** Push the cards in so that the back edges of the cards become even.
- **4.** Place the card weight on top of the card and close the cover. **Hold the card(s) by the edge**

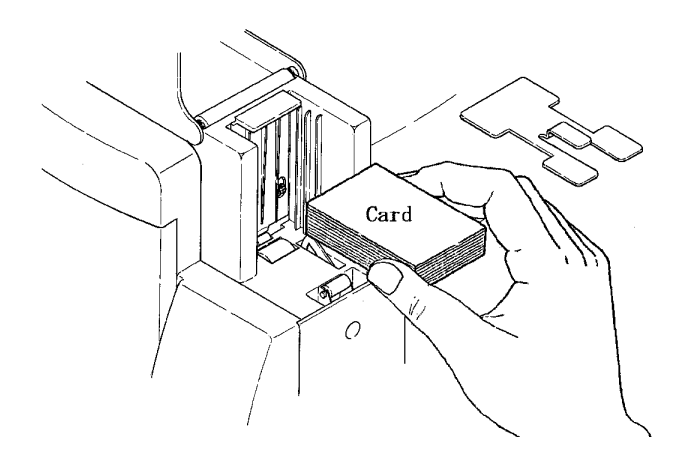

## **A**Caution

- $\square$  When loading the cards with mag-stripe, be careful to the direction of the card. Regarding the direction, read and follow the instruction manual.
- $\rightarrow$  If the direction is incorrect it becomes "Encoder Write Error".
- $\rightarrow$  If mag-stripes are on both sides, it may be erroneously encoded.
- $\square$  When printing on the pre-printed card, make sure that cards are loaded in the correct direction. Read the operation manual of the systems which you are using.
- $\rightarrow$  If it is incorrect, the proper printing will not be made.
- □ Do not use dusty or stained cards.
- $\rightarrow$  It may cause a damage on the Print Head.
- $\Box$  Hold the cards by the edges only and do not touch the printing surface.
- $\rightarrow$  It may affect the print quality.

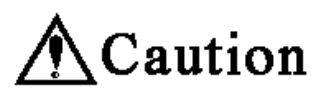

□ When loading the cards, stack the cards evenly as marked with ○ in the figure below. If it is stacked unevenly as shown with the  $\times$  mark in the figure below, it may cause "Pick Up Error" or the stack may collapse.

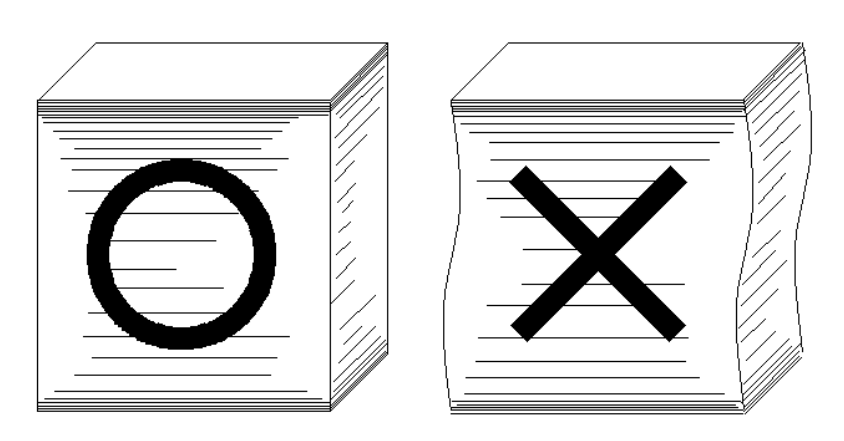

#### **5 - b) Setting the ink ribbon**

## **A**Caution

- $\Box$  When taking out the ink ribbon cartridge before it becomes empty (while LCD panel displays other than "Ribbon Empty"), press RIBBON CHANGE key and confirm that the head is lifted.
- $\rightarrow$  Cartridge can not be removed with the head at the printing position. The ribbon may be wrinkled or broken if the cartridge is removed forcibly. Removing forcibly may cause damage on the printer.
- $\Box$  Do not attempt to open the Top Cover and take out the Ribbon Cartridge without lifting the Print Head by pressing RIBBON CHANGE key.
- $\rightarrow$  Normal print quality of the next printing will not be obtained.
- $\Box$  Do not leave the ink ribbon cartridge off hand. When loading again, take up the frame which has been exposed before inserting.
- $\rightarrow$  Dust on the ribbon or cartridge may cause a trouble on the print head.

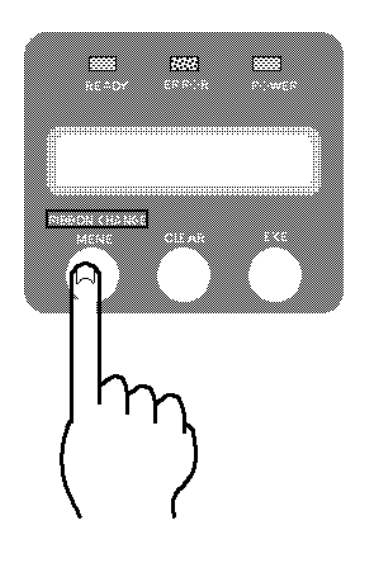

#### **Press Ribbon Change key about 1 sec.**

 **Then make sure of the "**Removable Ribbon" has appeared on lower part of operation panel.

Open the front cover of the printer. Release the Cartridge Retaining Lever and pull out the Ink Ribbon Cartridge.

#### **Cartridge Retaining Lever**

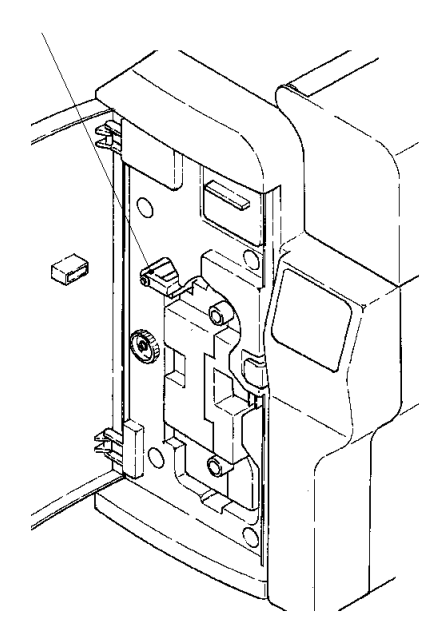

Release the lock of Ribbon Cartridge and and open as illustrated.

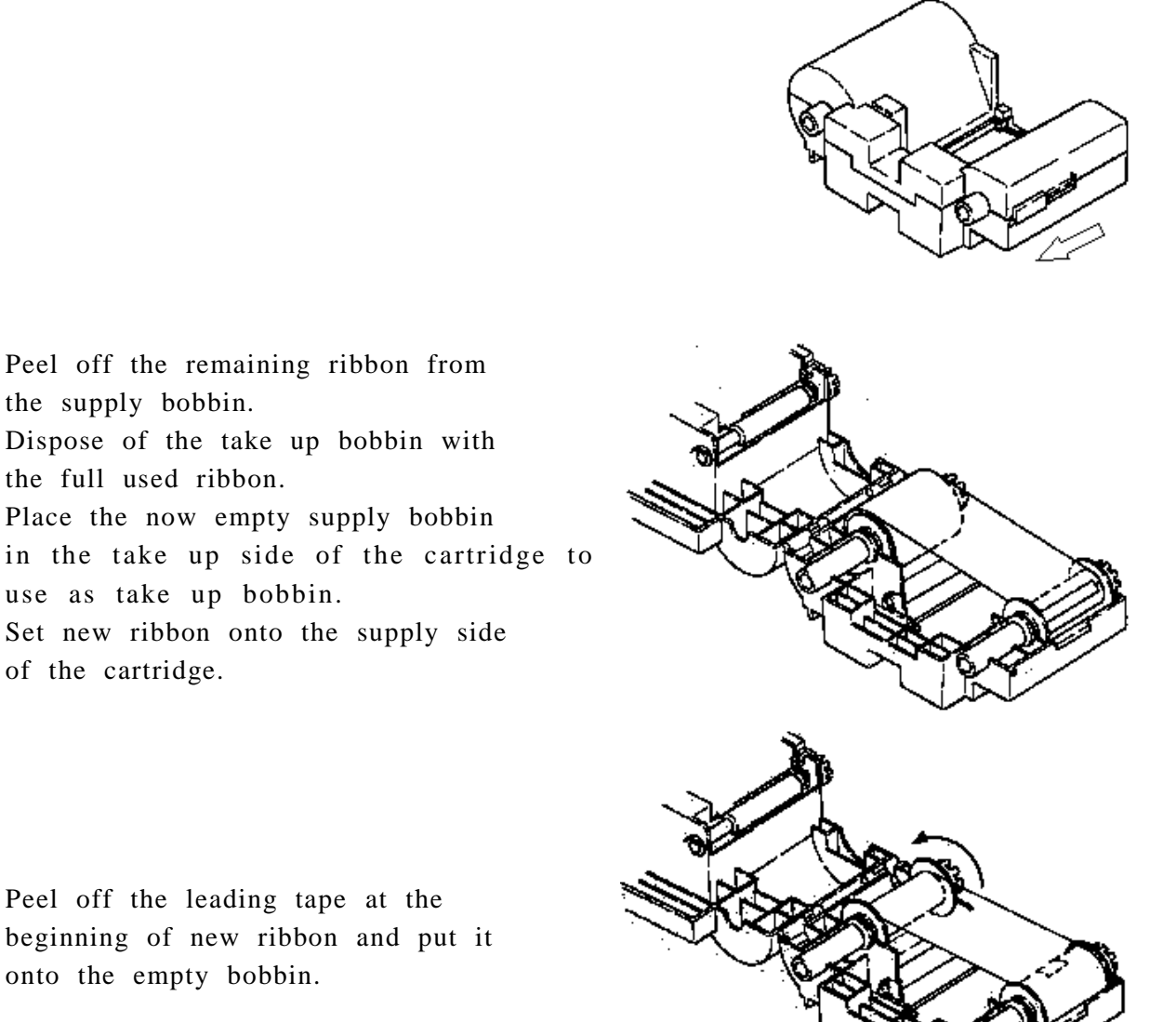

Attach the center of ribbon to the center of the bobbin as shown below.

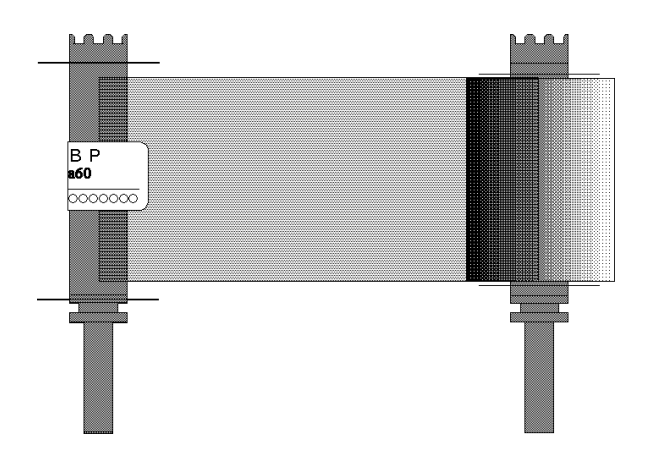

Close and lock the cartridge, turn the take up bobbin shaft some(2-3) turns in direction as shown by arrow in the figure and set the cartridge to the printer.

## **Section 6**: Cleaning

To ensure the optimum print quality, precision components and electronic parts are used for this printer. Stain on rollers and print head is crucial to the print quality. To maintain the best print conditions, observe the following point

Clean these parts periodically to keep the optimum performance.

### **A**Caution

 $\Box$  Turn OFF the power without fail before the cleaning operation.

 $\rightarrow$ It may cause a trouble and/or to have electrical shock.

- $\Box$  Do not use solvents other than **alcohol for cleaning OA equipments**.
- $\rightarrow$ Using the solvent other than alcohol may damage the parts and may cause trouble of the printer.
- $\Box$  Do not clean the parts at near the fire.
- $\rightarrow$ Alcohol is flammable and may cause fire accident.
- $\Box$  Take off all the cards on feeder block before cleaning
- $\rightarrow$ In case of the roller in the feeder block rotate linking with other rollers It may cause a trouble.
- $\Box$  Take off all the cards on feeder block before cleaning
- $\rightarrow$ In case of the roller in the feeder block rotate with linking to other rollers It may cause a trouble.
- $\Box$  After the cleaning operation, leave the machine for about 5 min before restarting.
- $\rightarrow$  Correct printing may not be obtained if printed before the alcohol is completely dried.
- □ Do not touch the rollers with hand.
- $\rightarrow$ Fingerprint may affect the quality of the printed image.
- $\Box$  Take off all the cards on feeder block before cleaning
- $\rightarrow$ In case of the roller in the feeder block rotate linking with other rollers It may cause a trouble.

Although the interval of cleaning varies depending on the condition of the card, the following period is recommended assuming that the cards are properly stored and handled.

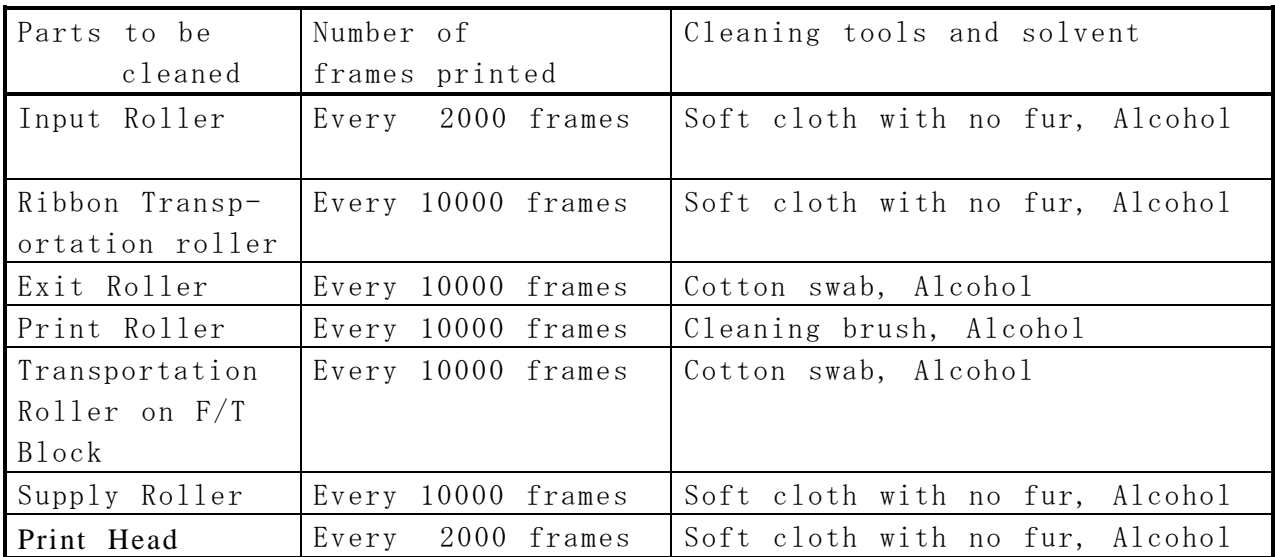

Number of the frames printed is indicated by the counter on the operation panel.  $\rightarrow$  Refer to Section 4 "Operation of the User Mode".

#### **6 - a) Input Roller**

Before starting this operation, please read the general advice which appears in the beginning part of this section. Remove the Input Roller module as explainedin Page 45 and clean in the following procedure. Wet and squeeze a piece of soft cloth with alcohol for cleaning OA equipment and wipe in the direction as illustrated. Rotate the roller slowly and clean all surface. After cleaning, wipe with a dry cloth and leave about 1 minute to dry up before reinstalling.

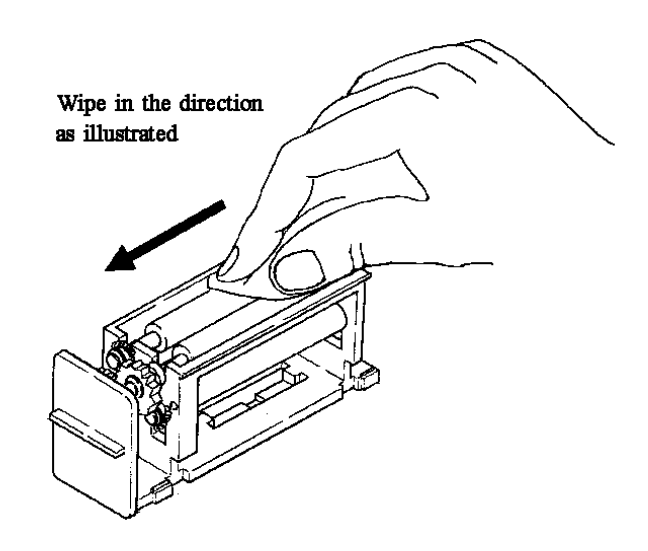

After wiping off, wait till it becomes completely dry before inserting it again.

#### **6 - b) Cleaning of the card transport rollers in Flip Turn Block**

Before beginning this operation, please read the general advice which appears in the beginning part of this section.

◆Open the top cover, rotate the whole Flip Turn Module to the angle of easy to clean as using green handle as shown in the figure on right.

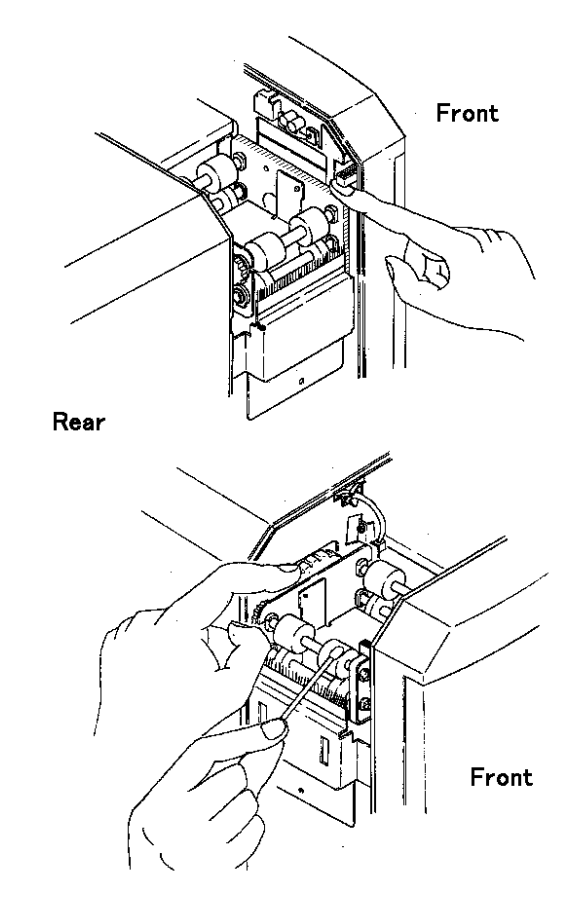

◆ Prepare the cotton swab and put a few alcohol on it. Touch the cotton swab to the surface of rubber rollers, then rotate the these rollers as using green disk as shown in figure on right. This cleaning is given for the all white mold rollers paired with rubber rollers as well.

#### **6 - c) Cleaning of the Print Rollers**

This Operation shall be done by a service personnel.

Before starting this operation, please read the general advice which appears in the beginning part of this section.

## **Caution**

 $\Box$  Turn OFF the power without fail before the cleaning operation.  $\rightarrow$ It may cause a trouble and/or to have electrical shock.

The figure on Right is shown that the side cover on ejecting side is opened.

To open the side cover, take off a screw located under the stacker.

◆ Prepare cotton swab and put a few alcohol, clean the whole surface of all 4 pairs of rubber rollers shown with and white mold rollers.

To clean them easily, use the green handle located on front access area as shown in figure on right.

> This handle is used for rotating those rollers manually.

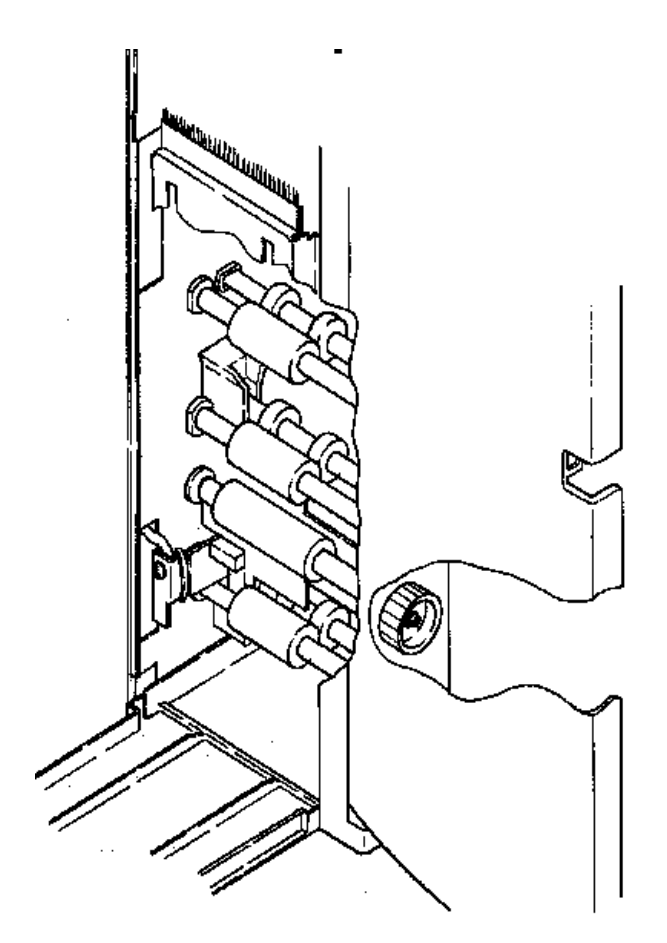

#### **6 - d) Cleaning of the Ribbon transport roller**

Before beginning this operation, please read the general advice which appears in the beginning part of this section.

- ◆ Press **Ribbon Change** key first, then pull out the ribbon cartridge.
- ◆ Open the ribbon cartridge, take the ribbon out.
- ◆ Clean the white mold roller on the lower tray and black rubber roller on the top cover.

## **A**Caution

After cleaning, put the ribbon back to the cartridge after waiting till the rollers are completely dry.

### **6 - e) Cleaning of the Supply Roller**

Before starting this operation, please read the general advice which appears in the beginning part of this section.

◆ Wet and squeeze the soft cloth with alcohol for OA equipments and wipe the all surface of the roller in the direction as shown by arrow in the figure below.

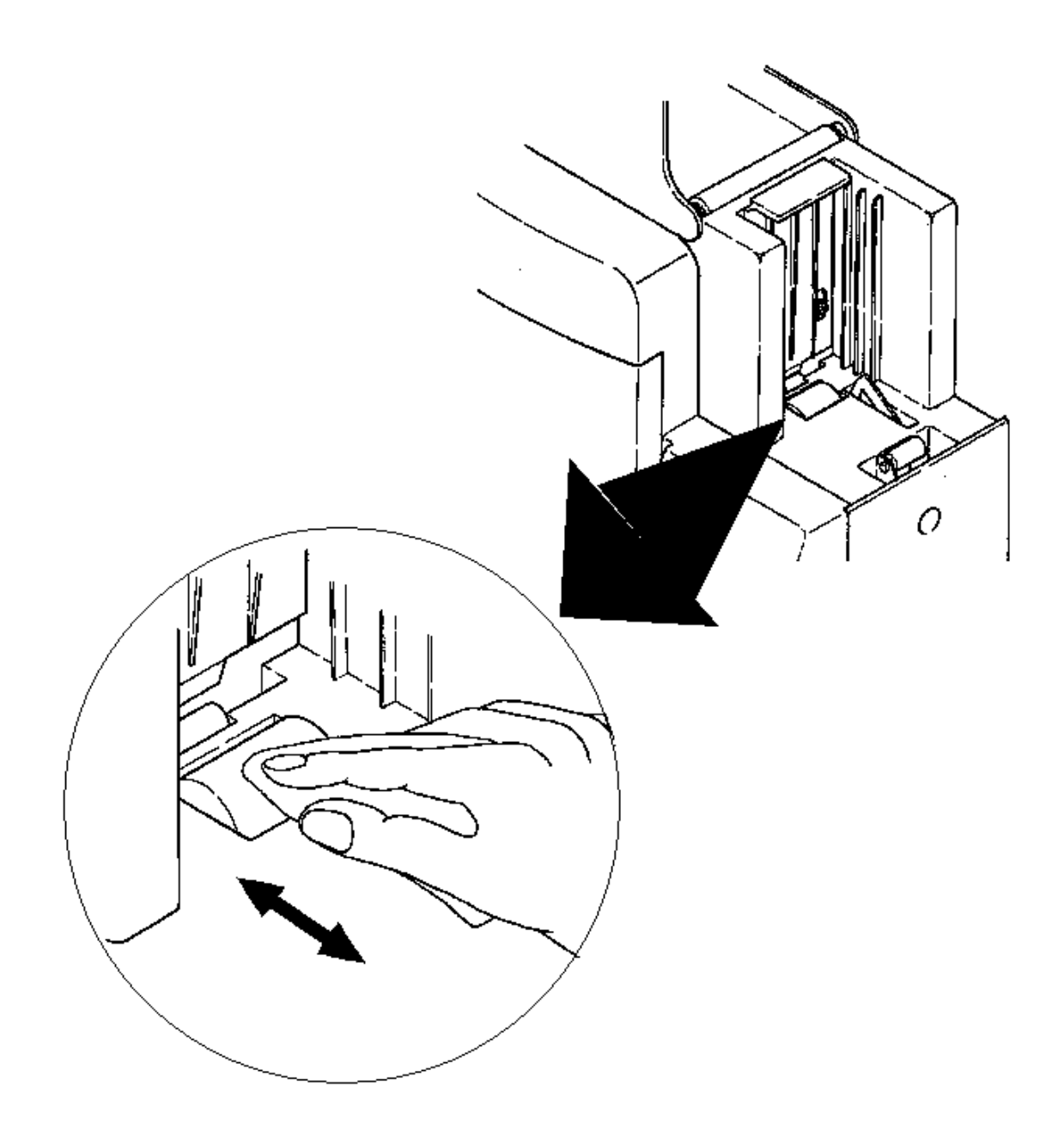

#### **6 - f) Cleaning of the Print Head**

## **Caution**

 $\square$  The Print Head will be remaining hot when just after Printing. Before starting this operation, make sure that the Print Head module has been cool.

 $\Box$  Turn OFF the power without fail before the cleaning operation.  $\rightarrow$ It may cause a trouble and/or to have electrical shock.

□ Do not use solvents other than **alcohol for cleaning OA equipments**.  $\rightarrow$ Using the solvent other than alcohol may damage the parts and may cause trouble of the printer.

The heating elements are shown with

in the figure on right.

◆ Wet and squeeze the soft cloth with alcohol for OA equipments and wipe the heating elements in the direction as shown by an arrow in the figure on right.

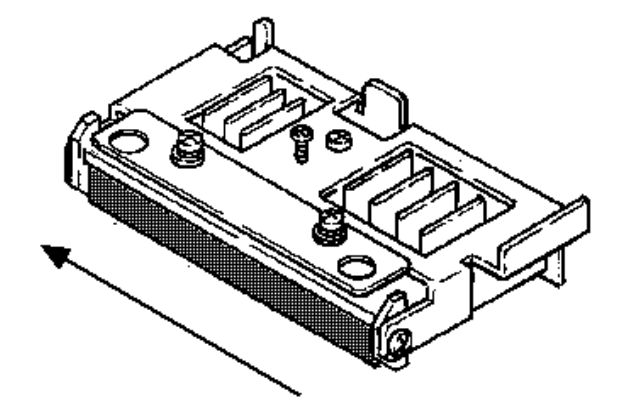

### 6-**g**) **How to clean the card transportation rollers**

By this plane uses an exclusive cleaning card, and carrying out a cleaning mode, I can clean the card transportation roller automatically. But please clean the input roller separately.

I prepare for an exclusive cleaning card, and please spend the power supply of the printer.

→Please tear off protection sheet of the transparence of the card back side.

The cleaning mode is set in the user mode of the printer.

According to the following procedures, please carry out the cleaning of the card transportation roller.

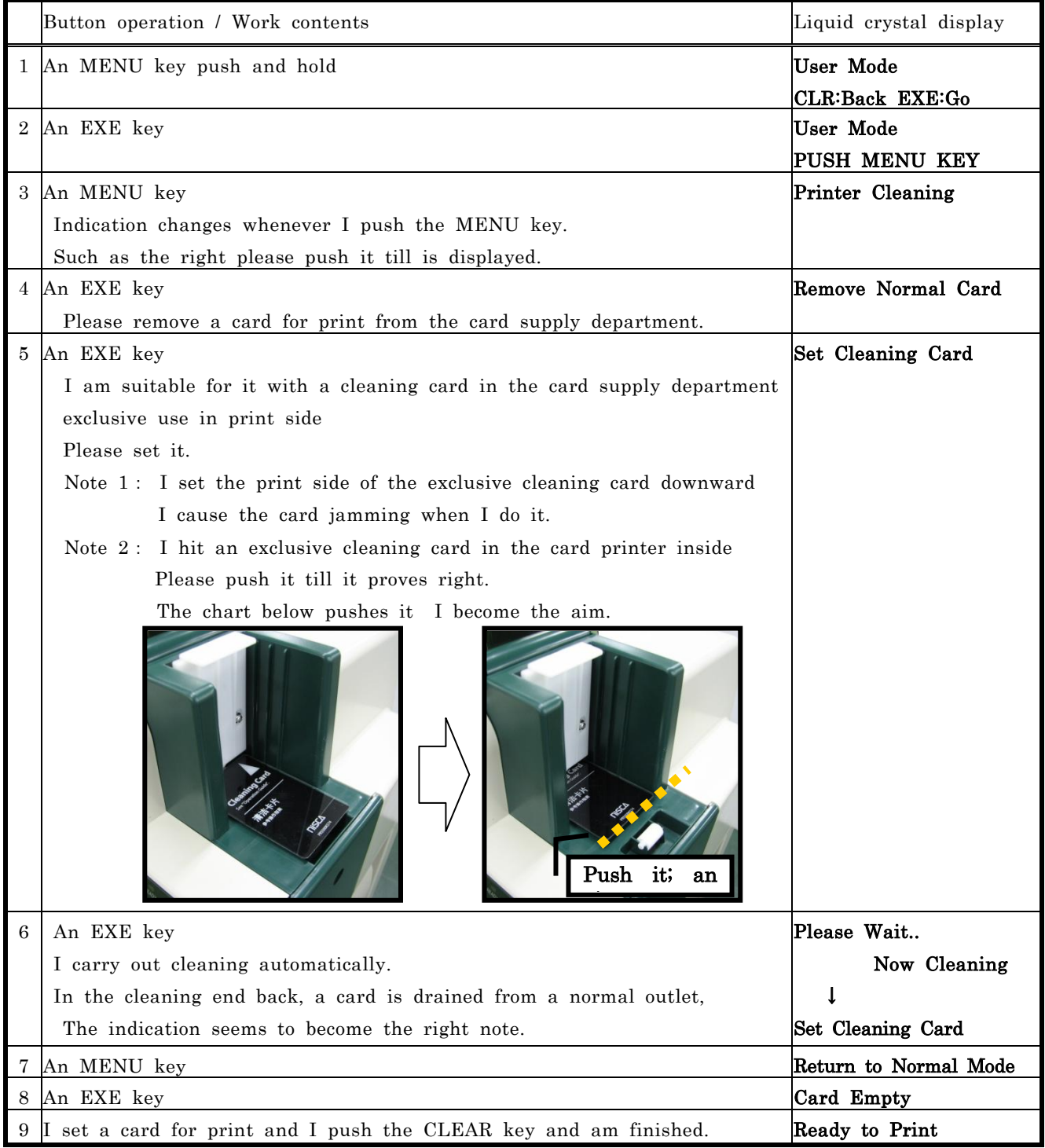

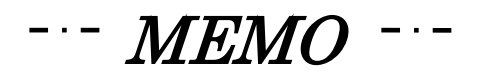

### **Section 7: Periodical replacement of parts**

This printer offers a superb performance for long period with very high reliability. But to maintain the performance, some parts need to be replaced periodically. This means the low running cost.

Replacement can be easily done if the operator has basic knowledge or experience of handling electronic machinery. Read the instruction and cautions in this manual carefully before performing the required periodic replacement work.

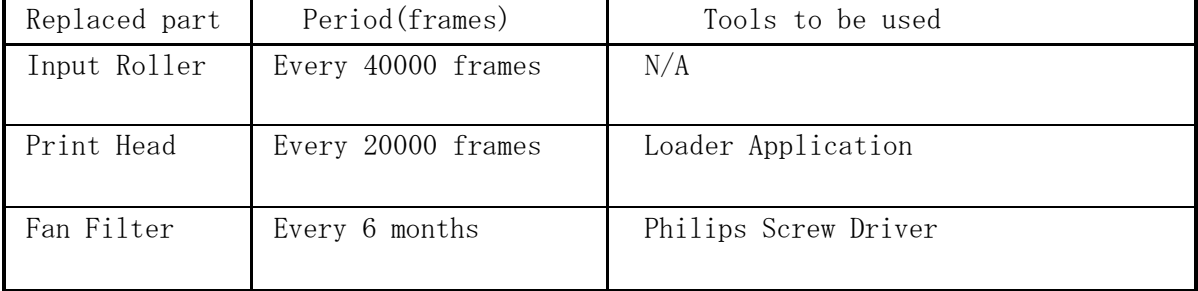

Number of the printed frames is displayed on the LCD panel

#### **7 - a) Replacing Input Roller**

- \* Hold the tab and pull slightly till its frame can be hold.
- \* Hold frame and pull the whole unit out.
- \* Before setting the new unit the rollers on the new unit must be clean.
- \* To put the new unit in. Line it up the slide plate against guide rail of the printer as shown on right. and slide the unit in till to reach it to the stopper.

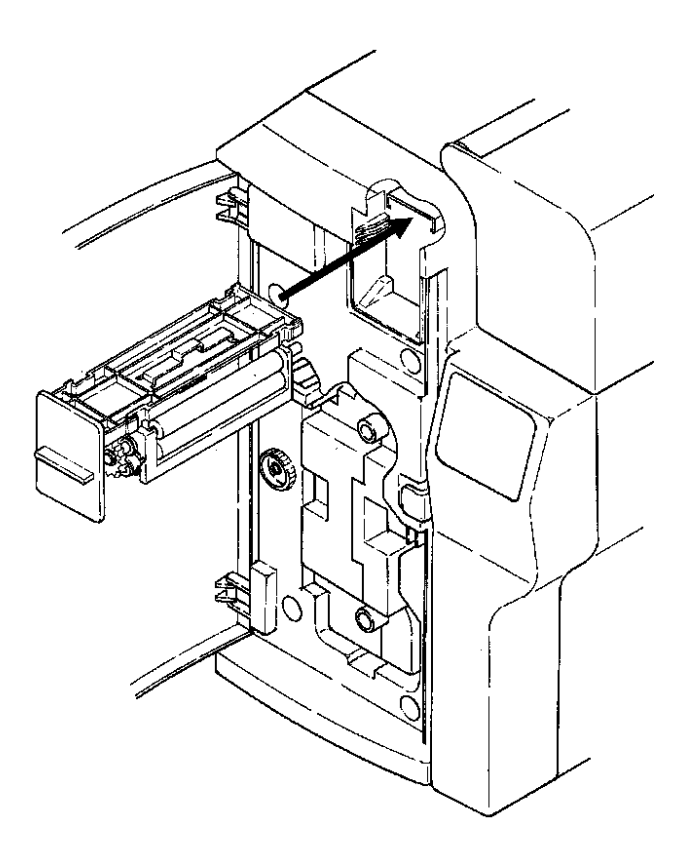

## $\bigwedge$ Caution

- $\Box$  Do not print without the input roller attached.
- $\rightarrow$ Card jam error will be occurred.
- $\Box$  Do not pull the unit out with holding only its tab.
- $\rightarrow$ It may cause the unit fallen down when the moment of the unit comes off.

#### **7 - b) Replacing Print Head**

The print head comes with a floppy disk which contains the data for assuring best print quality.

The data in floppy disk must be loaded to the printer when the print head replaced.

## **A**Caution

 $\square$  Turn OFF the main switch and pull out the plug of power cord before the replacement operation in order to prevent the danger of electric shock and possible cause of equipment trouble.

 $\Box$  Depending on a printer working, the print head has been hot. Before doing thi s operation, make sure that the head is not hot.

 $\rightarrow$  It may cause to get burn.

 $\Box$  Do not touch the hard substance or your hands to the edge of the head as pointed with "J" in the figure on next page.

 $\rightarrow$  It may cause the print head damaged and/or bad image printed.

Clean the edge by a soft cloth with alcohol when you accidentally touch there.

#### **To replace a print head**

The figures on next page :① showing a print head fixed ② showing a print head removed

\* Take the part off.

See the figure at the top of nextpage.

\* To take the print head off.

Release the lever as pointed with "C" in fig.②. Then hold the tab "H" of the head module and pull it out.

\* Take the connector off and fixed it onto the new head module.

\* To put the head module into the printer.

Release the lever "C" and slide in the head module along the surface as pointed with "D".

#### **Point**

The tabs "F" and "G" on head module must go inside of the guide "A" when the head module slid.

\* Get the lever "C" back to original position

\* Make sure the head module is locked firmly by the lever "C" as shown with circle "B".

#### **To install the head data**

First, you have to get the application for the download from NISCA homepage through internet addressed at http://www.nisca.co.jp .

Please see the information attached application for the way of installation.

## **N** Caution

 $\Box$  The data must be installed to the printer when a print head replaced.  $\rightarrow$  It may cause the printer damaged.

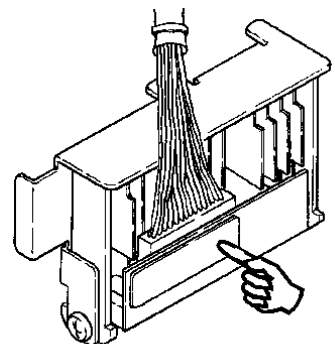

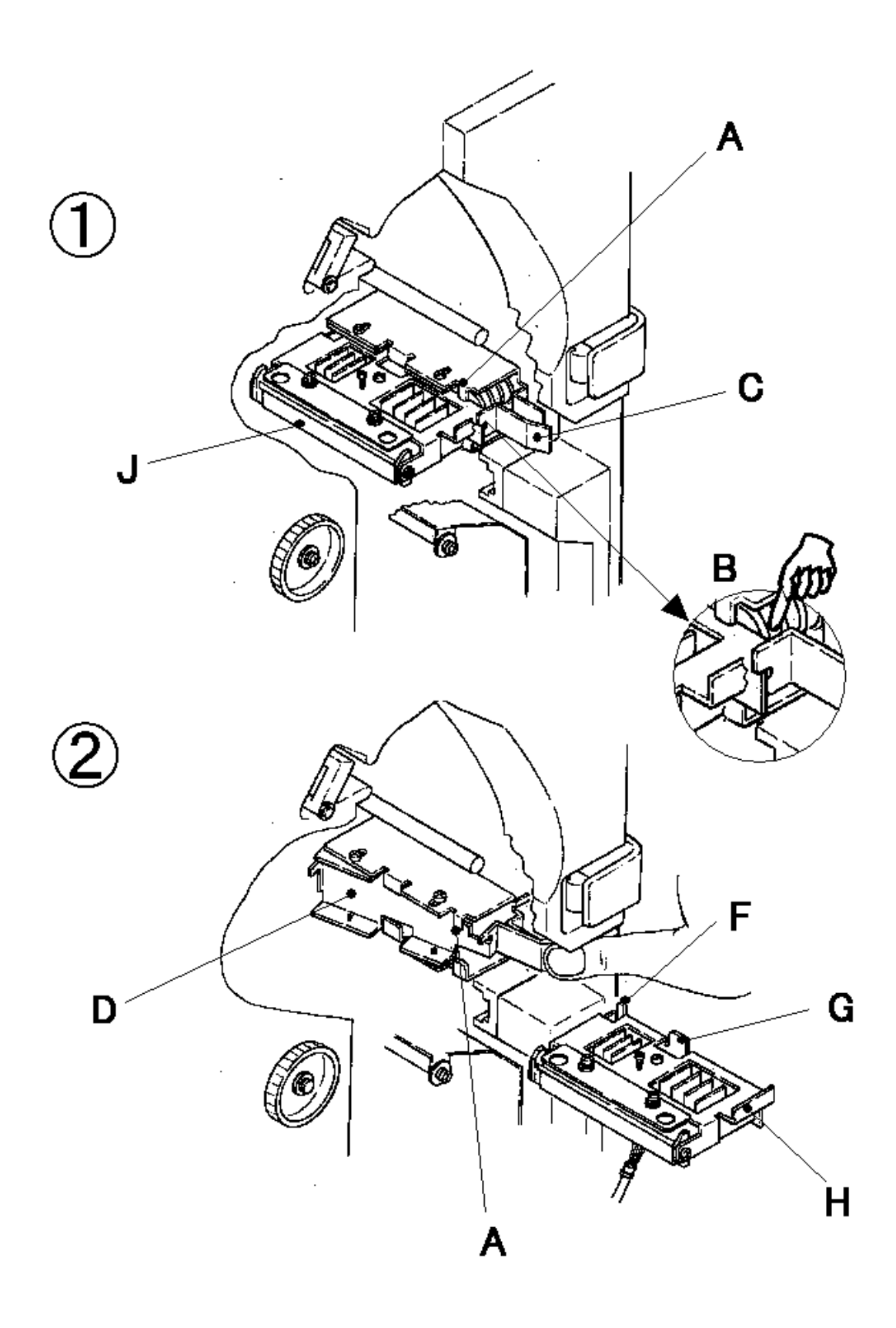

### **7 - c) Replacing Fan Filter**

## ACaution

 $\square$  Turn OFF the power without fail before the cleaning operation.  $\rightarrow$ It may cause a trouble and/or to have electrical shock.

A figure on right shows a part of back side of the right cover located just below the card hopper.

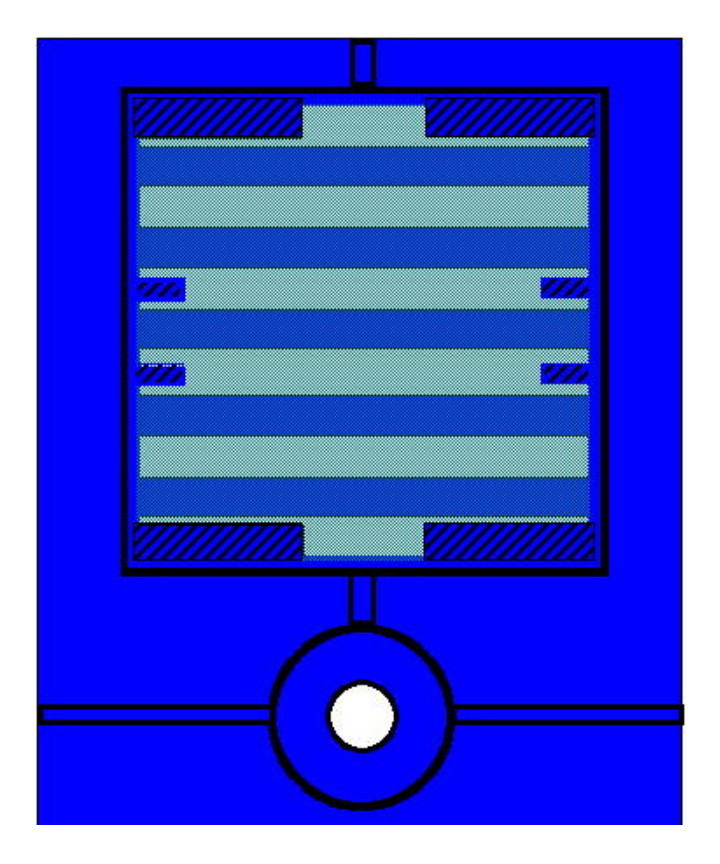

## **Section 8: Basic Specification**

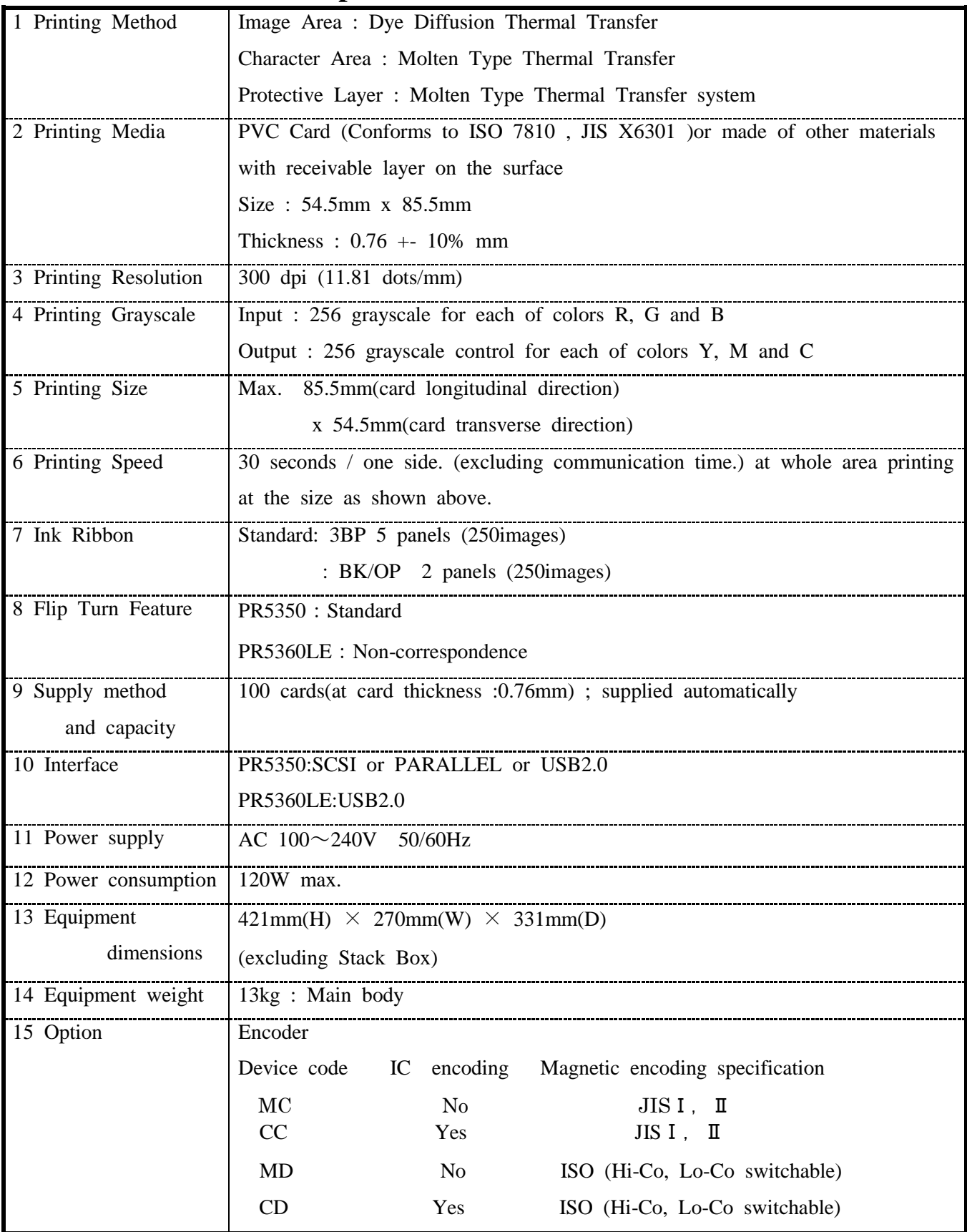

## **Section 9: Configuration of the equipment**

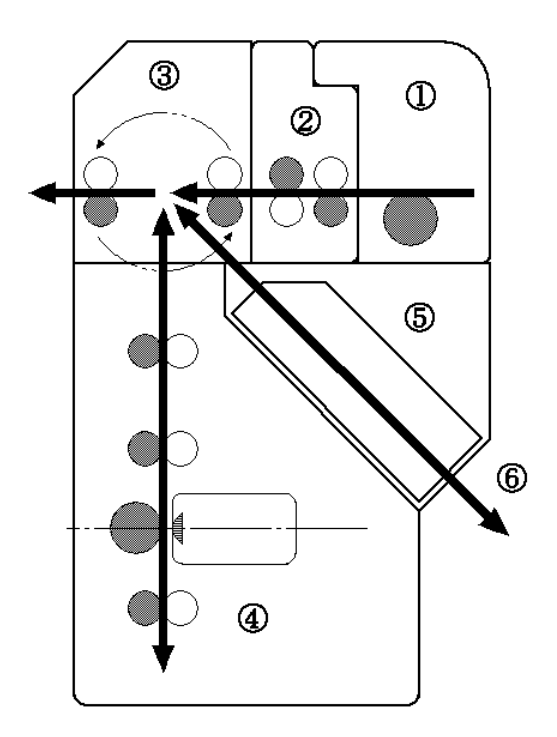

### <sup>①</sup>**Card Supply Unit**

Picks up a card from the bottom of the stack and feeds to the printer with the Supply Roller. The slot is 1.5 times of the thickness of the card so that the double feeding will not occur.

### <sup>②</sup>**Cleaning Unit**

Remove the impediments such as dusts on the surface of the card fed from Feeder Unit

### <sup>③</sup>**Flip Turn Unit**

This unit serves to flip over the card and to switch the card path to printing unit, reject unit or to encode unit.

### ④ **Printing Unit**

The card moves through this unit five times to be printed 3 colors, black color and protective overlay coating. Print Head is positioned rectangularly to the card transport line and pressed against the printing face of the card linked with the movement of the card. The image is printed by controlling the heat of each cell of the Print Head.

### ⑤ **Encoder (Option) Space**

This is the space for attaching the Encoder Unit. If the Magnetic Encoder is mounted, encoding, reading and verifying is done by the commands from the computer.

### ⑥ **Card Rejection Unit**

Because of an error in the printer etc, when the card is required to be rejected, such card is rejected through this unit.

### **Section 10: Trouble and Countermeasure**

#### **10 - a) Troubles displayed on the operation panel**

If a trouble occurs, the red lamp on the operation panel turns ON and the nature of the trouble is shown on the LCD panel. In addition to the indication of ribbon empty and card empty, almost all kinds of troubles such as setting of the ribbon type, position of card jam, etc., can be checked with the messages on the LCD panel

#### **Display of trouble on the LCD panel**

If messages which is not listed below appears or the trouble is not released, please contact the dealer.

### **A**Caution

When contacting the dealer, please inform the error message and the error code which is shown on the lower right hand of the LCD panel.

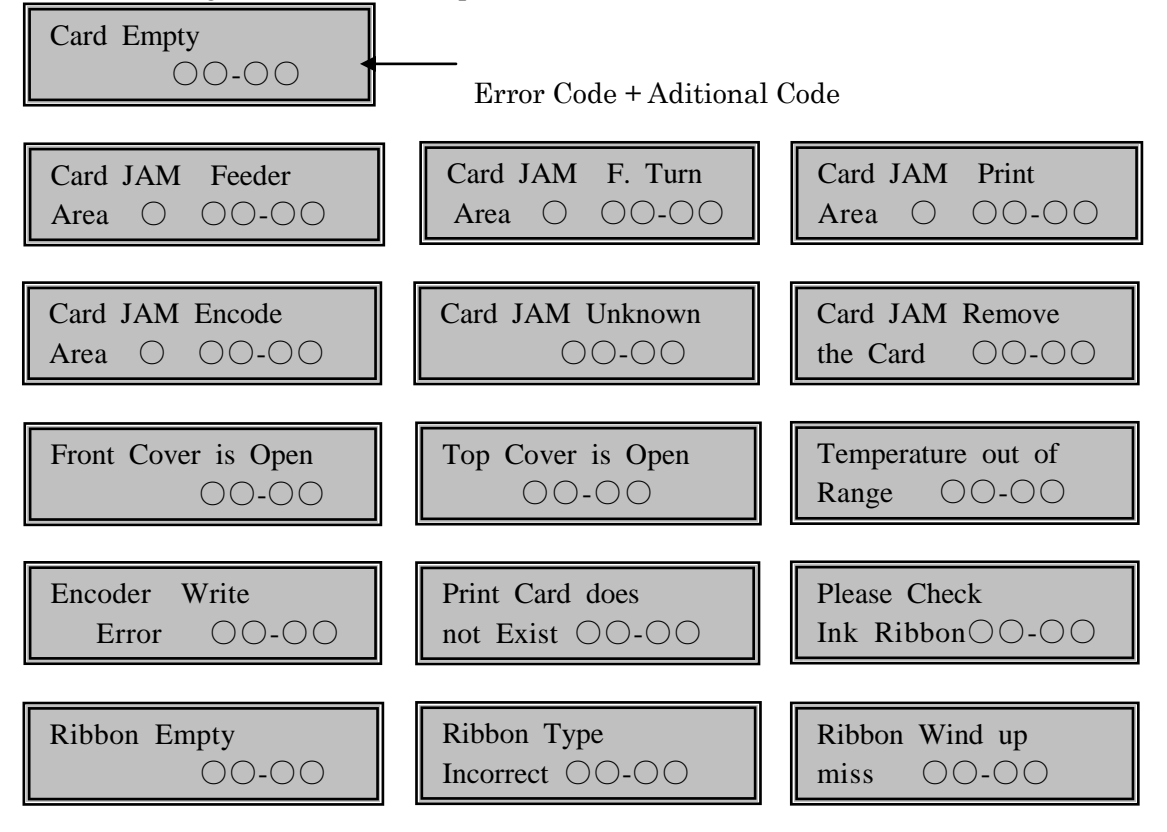

#### **Basic operation to release troubles** sasic operation to release trought<br>Sasic operation to release trou

By pressing the Clear key after releasing the trouble, the printer returns to "Ready to Print". When there are more than one errors simultaneously, such as "Cover Open" and "Card Empty", the error of higher priority( "Cover Open" in this case) is displayed on the LCD panel. Close the cover and press Clear key. Then, the display changes to "Card Empty". Load the cards and press Clear key to return to "Ready to Print". When the message "Cannot Recover/Please Reset" is displayed, remove the trouble and press and hold the Clear key for more than 3 second. Release the Clear key after checki ng the display has been changed to "Reset". The printer is reset to the status of immediately after the power ON. Take out the ribbon cartridge and watch the ink ribbon when "Ribbon…" appears on LCD. In this case, the ribbon cartridge can be taken out without Ribbon Change key pressed.

"Please Check Ink Ribbon" will be appeared on LCD when Clear key pressed without taking out the ribbon cartridge.

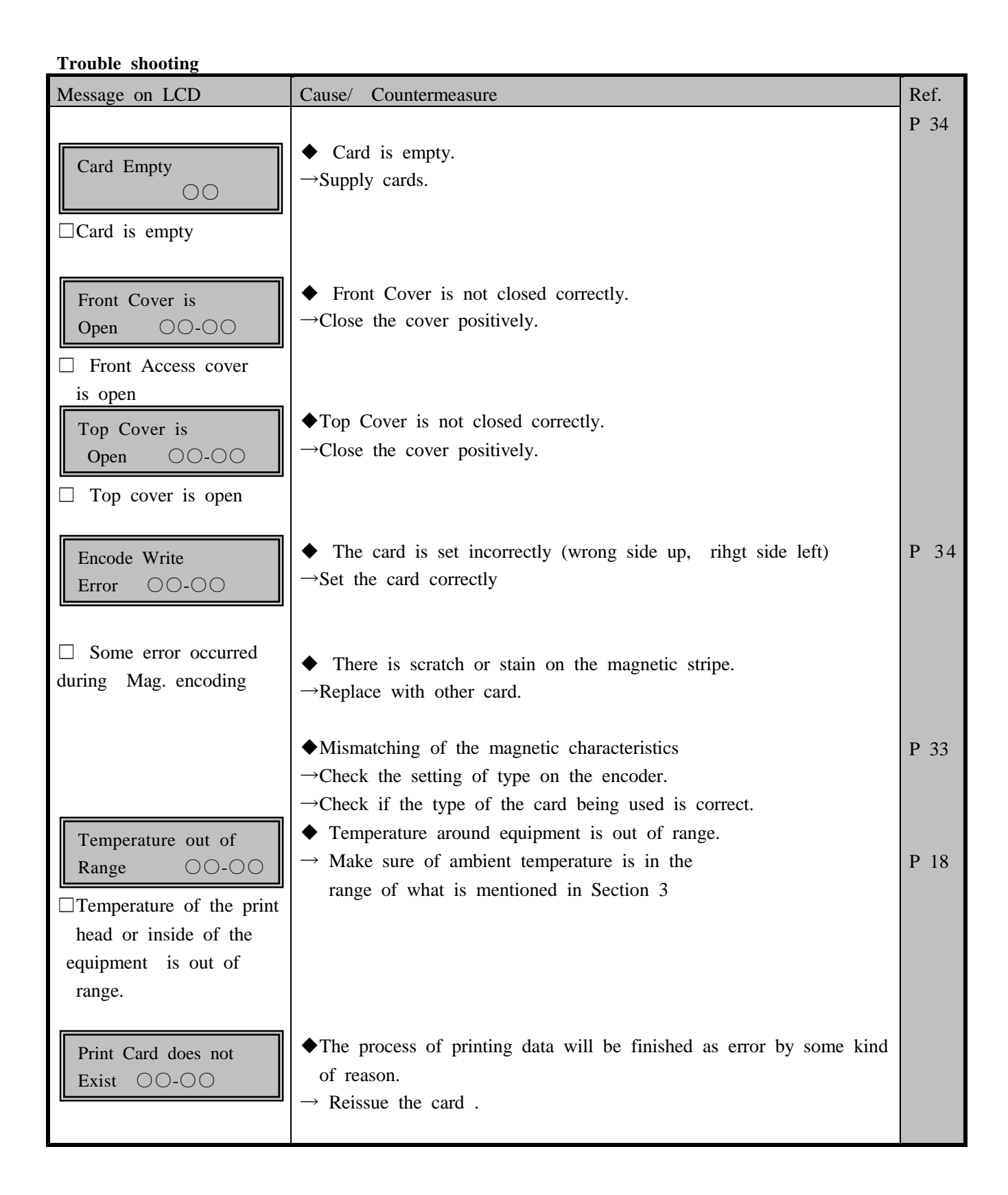

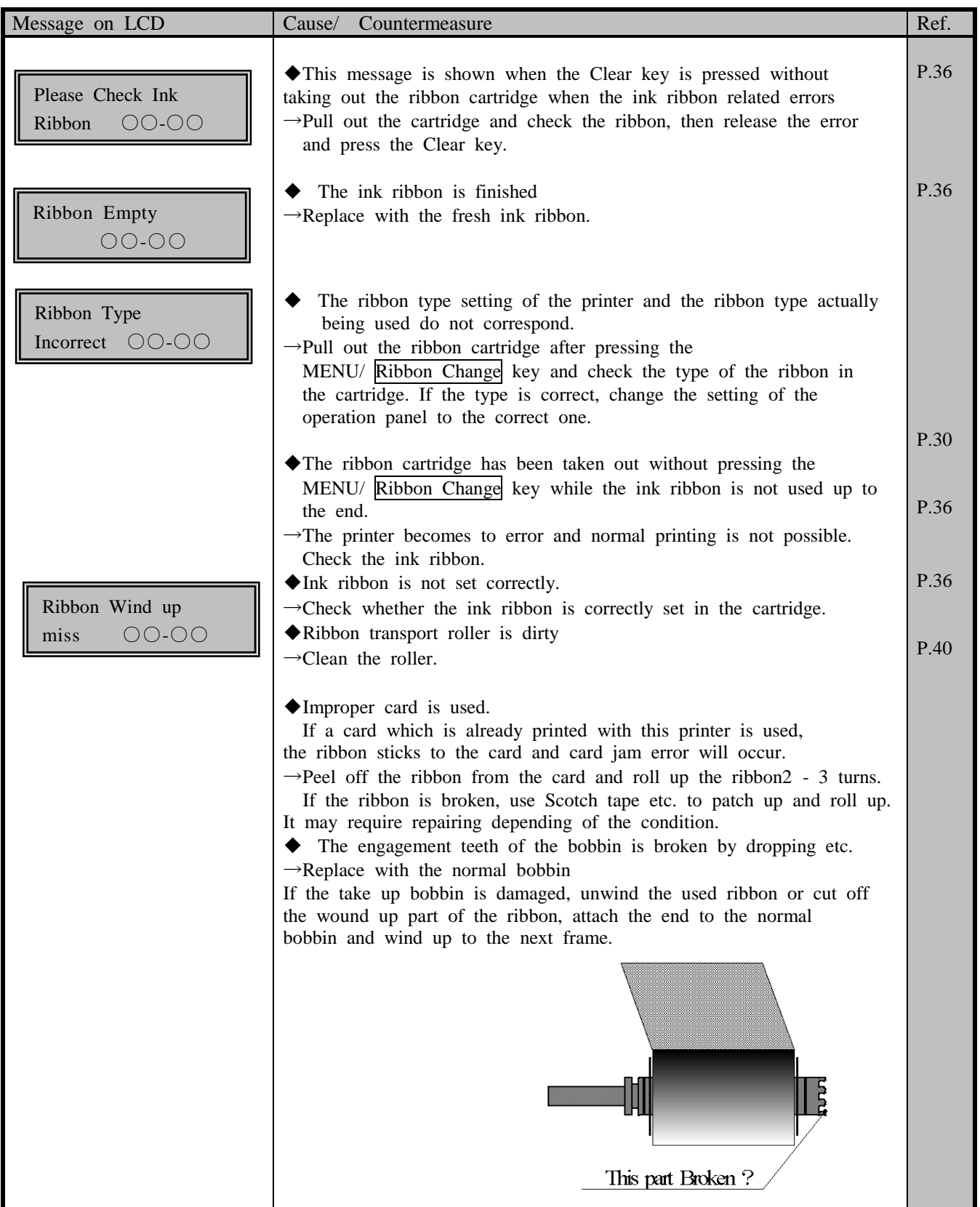

### **10 - b) Releasing card jam**

Most of the card jam errors are caused by dirt and stain of the card transport rollers. If the rollers are dirty, card jam error frequently occur. To prevent this, periodic roller cleaning as described in paragraph 6 is recommended.

## **A**Caution

□ Depending on the position of the card jam, you may have to put your hand in the printer. Please be careful when doing so and be sure to turn OFF the power before beginning the work.

Usually, jammed card can be ejected automatically to the Card Eject Exit by pressing Clear key on the operation panel. If the card can not be ejected in this method, remove the jammed card manually. The l ocation(Block) of card jam is shown on the LCD panel.

The figures next to the "Card Jam Area" indicates the card jam location more closely.

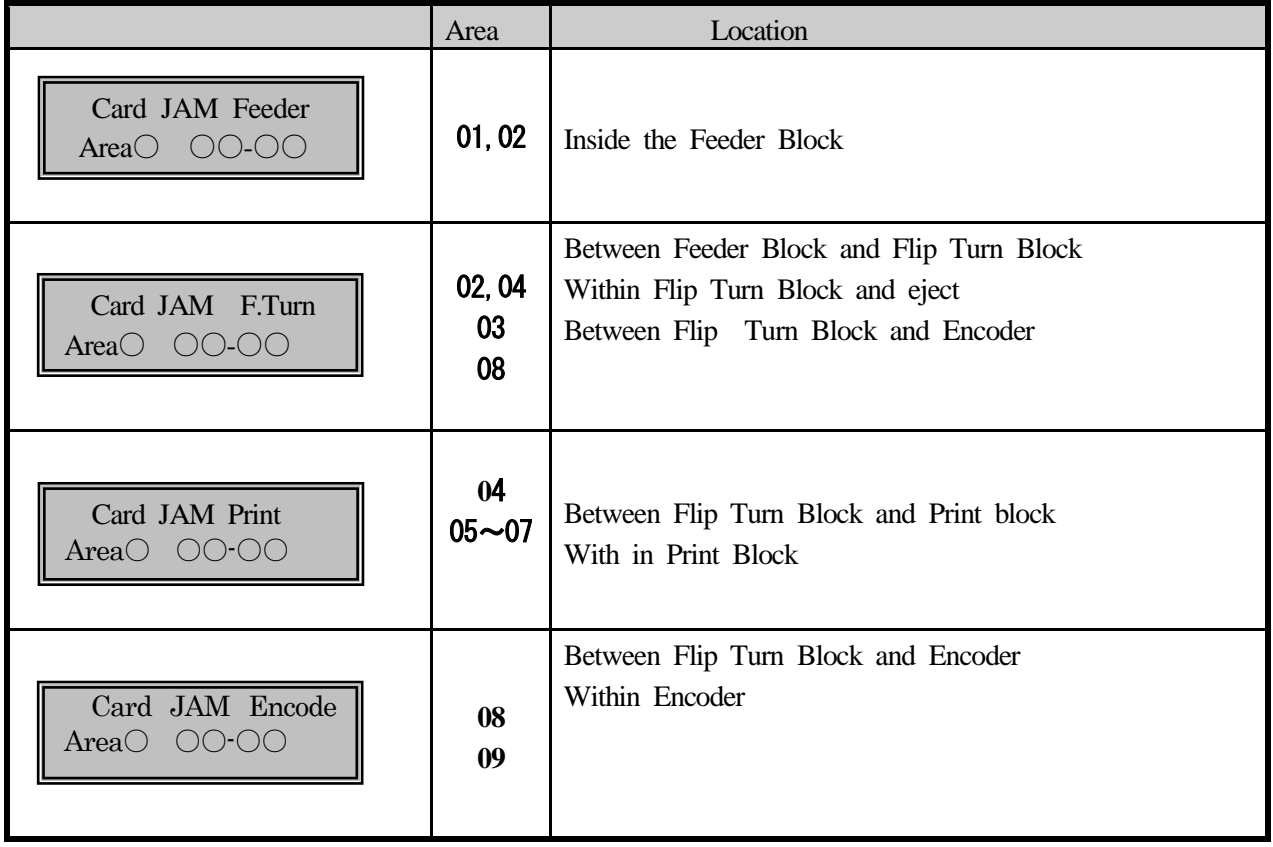

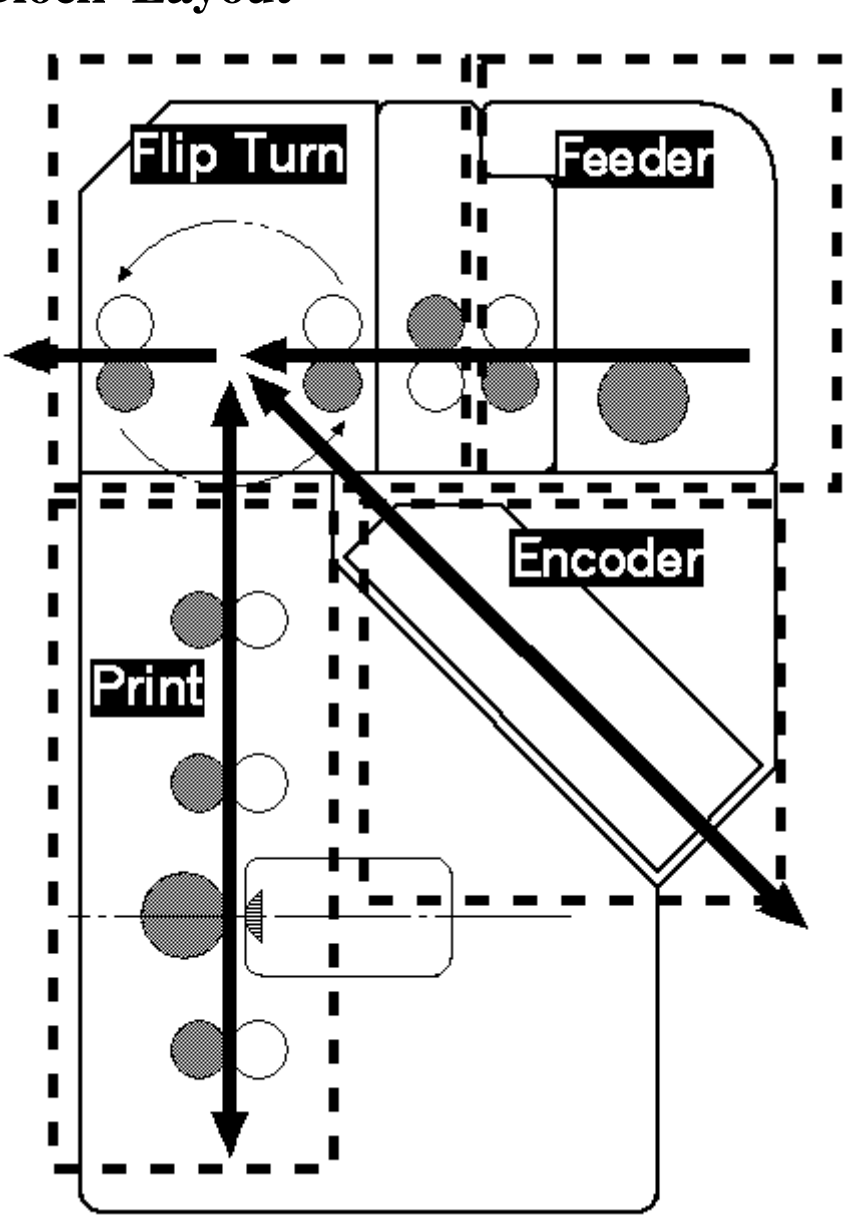

**Block Layout**

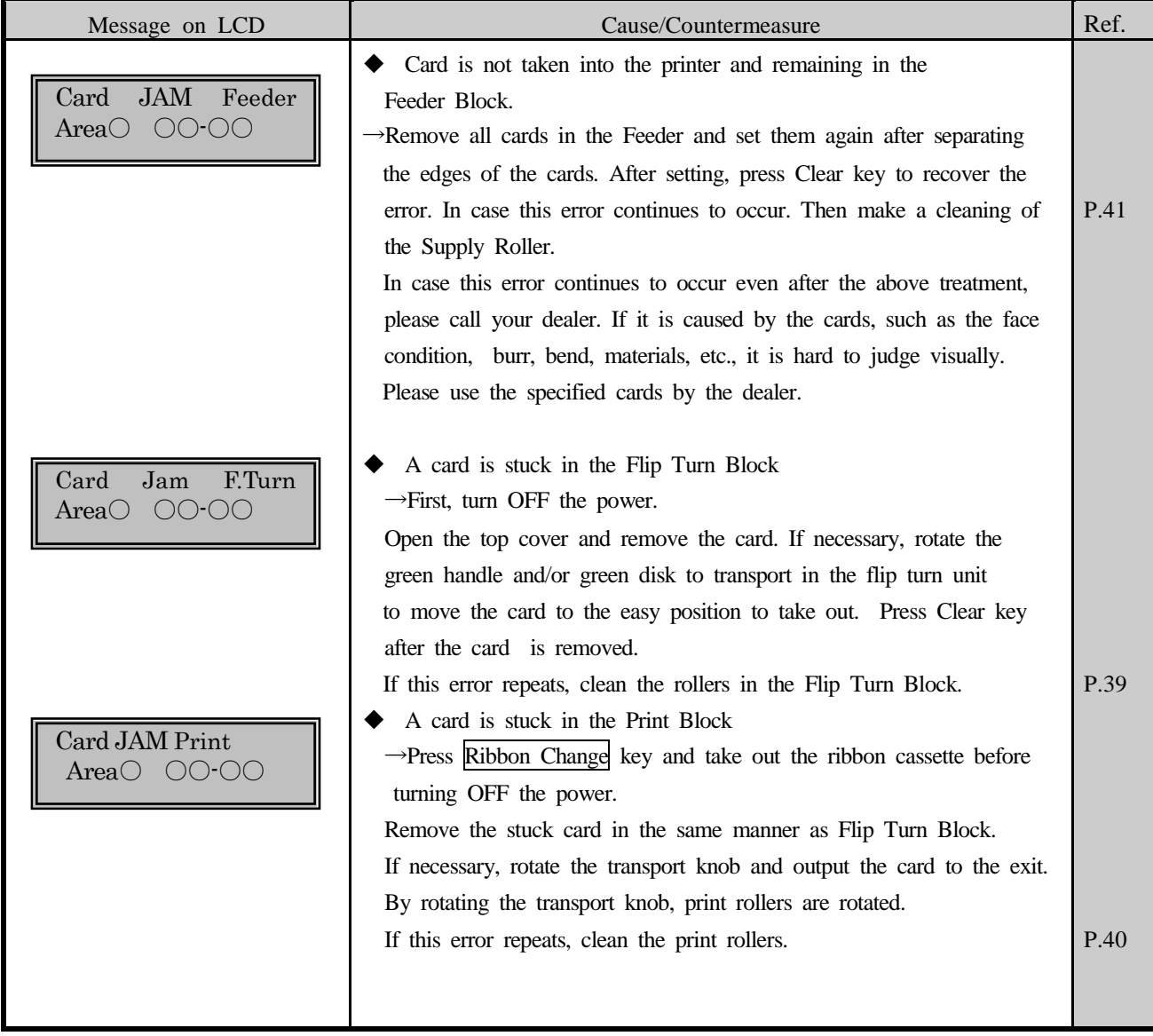

#### **Card Jam which can not be released by Clear key**

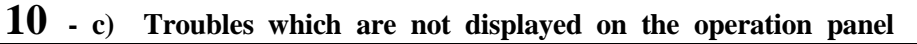

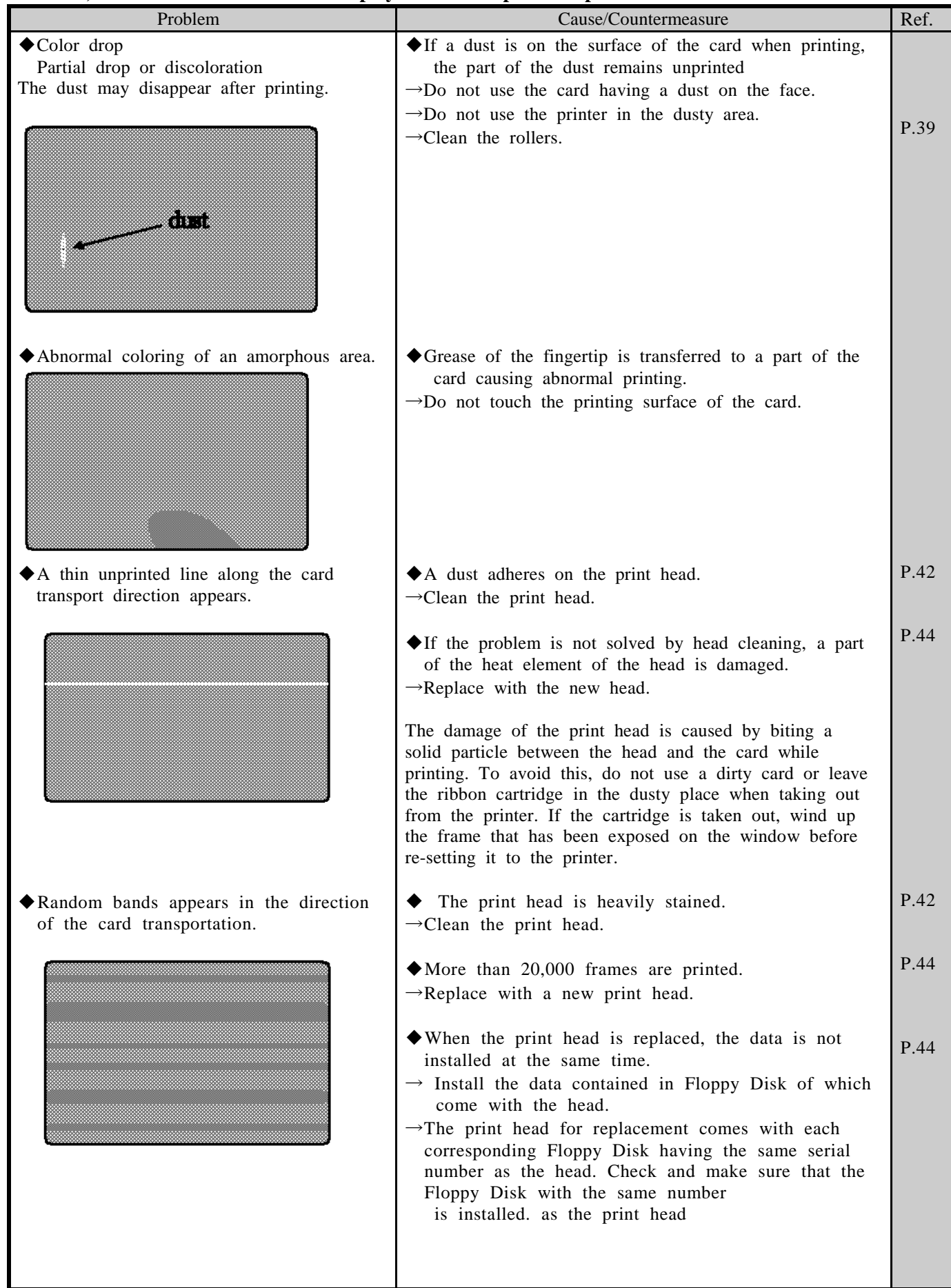

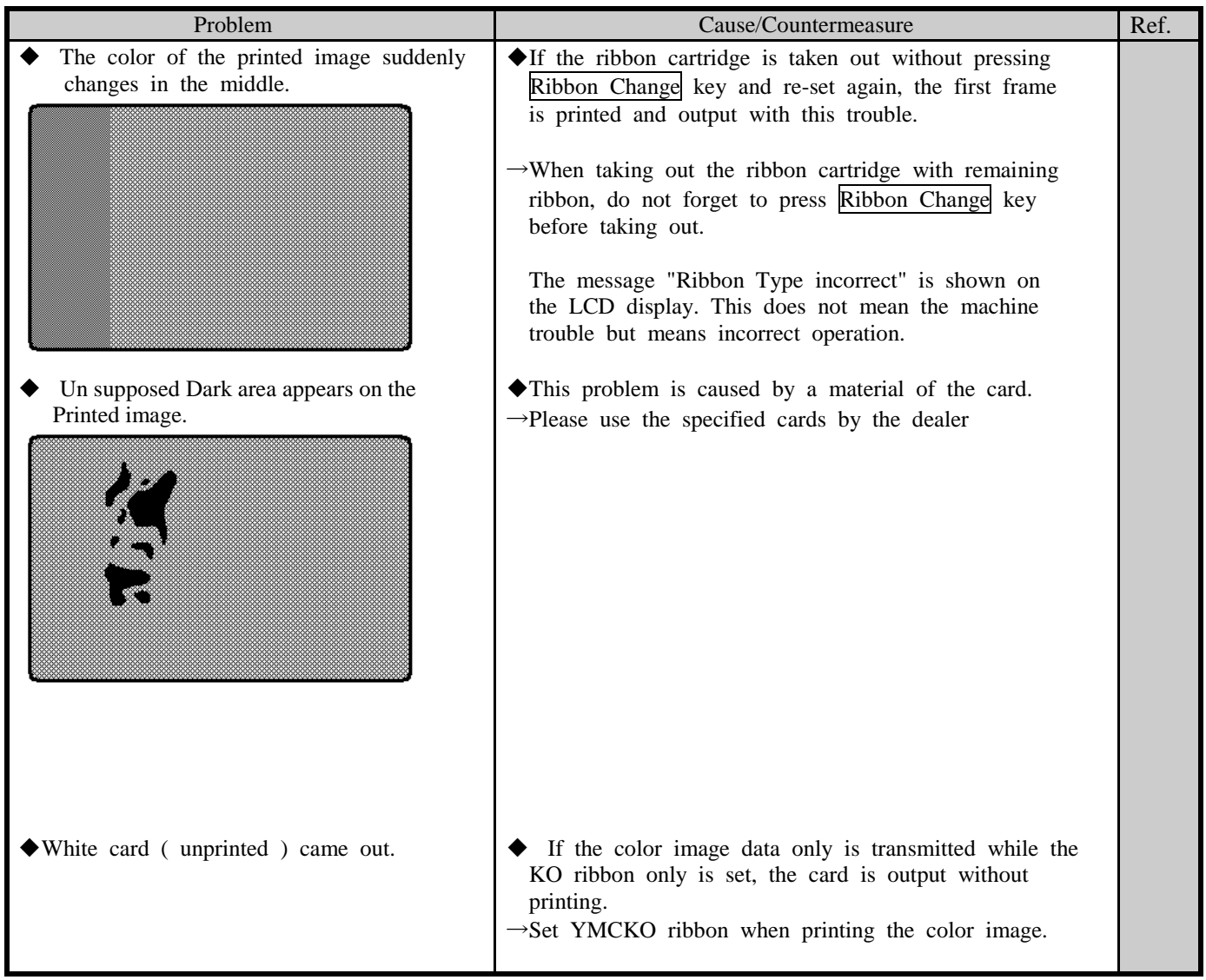

#### **Other troubles**

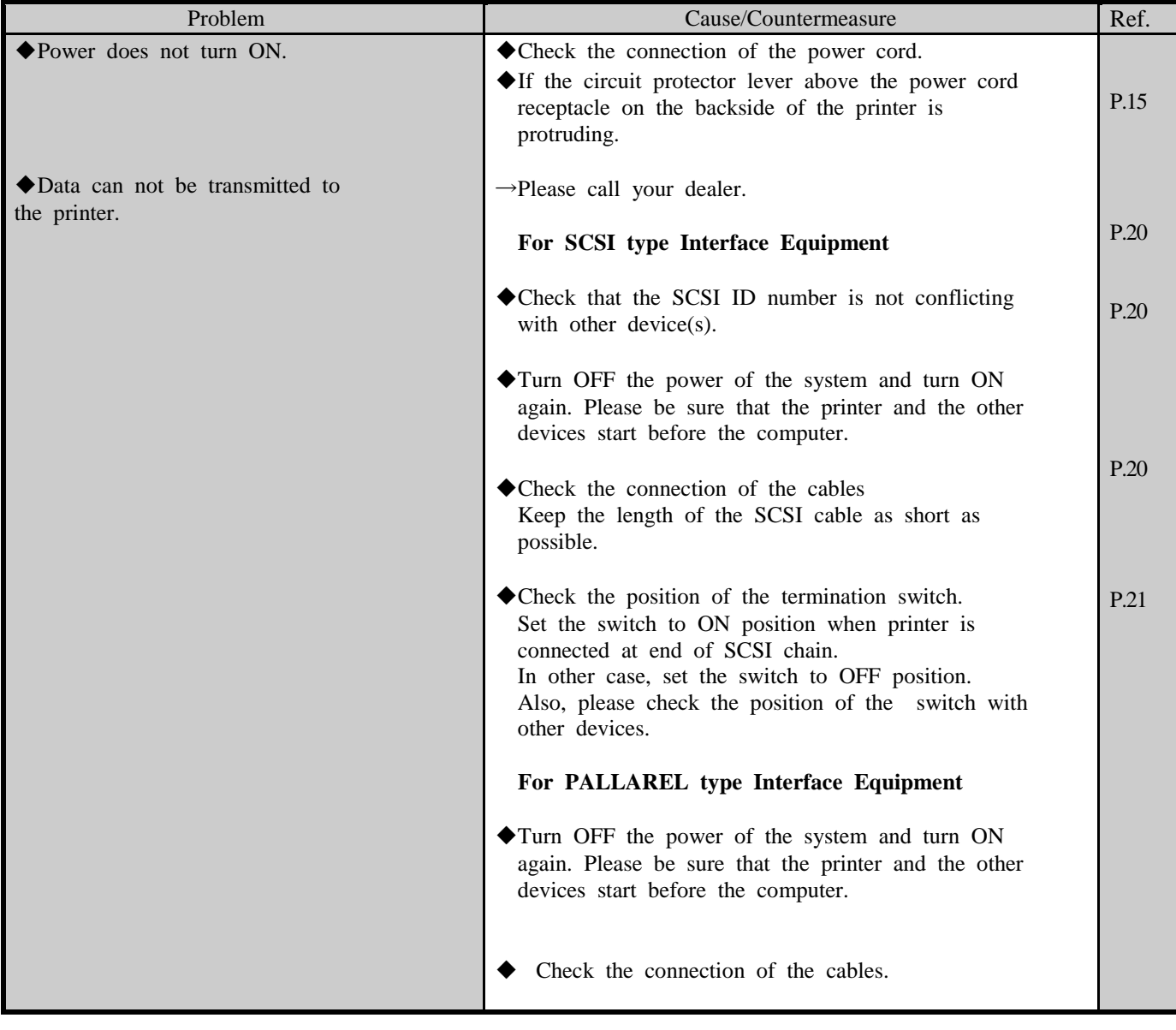

 $-- MEMO$   $---$